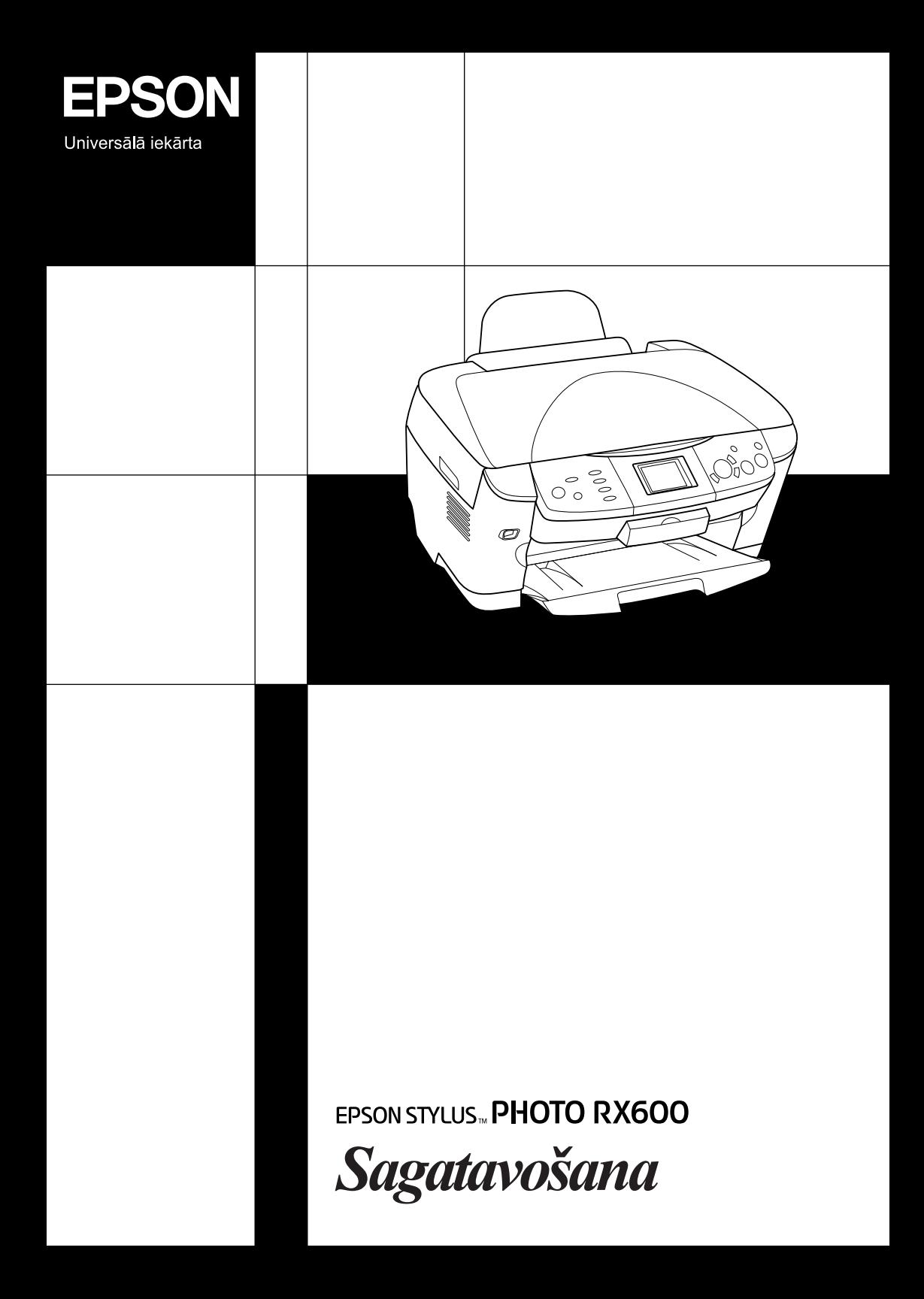

# **EPSON STYLUS... PHOTO RX600**

## Universālā iekārta

Visas tiesības aizsargātas ar likumu. Neviena šī izdevuma daļa nedrīkst tikt reproducēta, uzglabāta meklēšanas sistēmās, kā arī jebkādā formā vai ar jebkādiem līdzekļiem (elektroniski, mehāniski, izgatavojot fotokopijas, ierakstot vai jebkā citādi) pārraidīta bez iepriekšējas Seiko Epson Corporation atļaujas. Šeit ietvertā informācija ir paredzēta izmantošanai tikai attiecībā uz šo iekārtu. Epson neatbild par šīs informācijas pielietošanu attiecībā uz citiem printeriem.

Ne Seiko Epson Corporation, ne tās filiāles nav uzskatāmas par atbildīgām šīs iekārtas pircēja vai trešo personu priekšā par zaudējumiem, kaitējumiem, izmaksām vai izdevumiem, kas pircējam vai trešajai personai radušies negadījuma, tīšas vai netīšas šīs iekārtas nepareizas lietošanas, neatļautu šīs iekārtas modifikāciju, remontu vai izmaiņu rezultātā, kā arī (izņemot ASV) gadījumos, ja iekārta nav lietota stingrā saskaņā ar Seiko Epson Corporation norādījumiem par ekspluatāciju un apkopi.

Seiko Epson Corporation neatbild ne par kādiem kaitējumiem vai problēmām, kuru iemesls ir jebkāda veida papildaprīkojuma vai izlietojamo materiālu, kas nav Seiko Epson Corporation ražojuma oriģinālie Epson izstrādājumi vai atzītie Epson izstrādājumi.

Seiko Epson Corporation neatbild ne par kādiem kaitējumiem, kuru iemesls ir elektromagnētiskie traucējumi, kas rodas, izmantojot jebkāda veida savienojumu kabeļus, kas nav Seiko Epson Corporation ražojuma atzītie Epson izstrādājumi.

EPSON® ir reģistrēta, bet EPSON Stylus™ - vienkārša Seiko Epson Corporation preču zīme.

Autortiesības: 2001 Seiko Epson Corporation. Visas tiesības aizsargātas ar likumu. PRINT Image Matching™ ir Seiko Epson Corporation preču zīme. PRINT Image Matching logotips ir Seiko Epson Corporation preču zīme.

Autortiesības: 2002 Seiko Epson Corporation. Visas tiesības aizsargātas ar likumu. USB DIRECT-PRINT™ ir Seiko Epson Corporation preču zīme. USB DIRECT-PRINT logotips ir Seiko Epson Corporation preču zīme.

*Bluetooth* vārdu zīmes un logotipu īpašnieks ir Bluetooth SIG, Inc., un Seiko Epson Corporation tos lieto saskaņā ar licenci.

Microsoft® un Windows® ir Microsoft Corporation reģistrētas preču zīmes.

Apple® un Macintosh® ir Apple Computer, Inc reģistrētas preču zīmes.

DPOF™ ir CANON INC., Eastman Kodak Company, Fuji Photo Film Co., Ltd. un Matsushita Electric Industrial Co., Ltd preču zīme.

SD™ ir preču zīme.

Memory Stick un Memory Stick PRO ir Sony Corporation preču zīmes.

xD-Picture Card™ ir Fuji Photo Film Co., Ltd preču zīme.

**Vispārīgs paziņojums:** Šeit ietvertie citu izstrādājumu nosaukumi ir lietoti tikai identifikācijas nolūkā un var būt to attiecīgo īpašnieku preču zīmes. Epson atsakās no jebkādām tiesībām attiecībā uz šīm preču zīmēm.

Autortiesības © 2003 Seiko Epson Corporation, Nagano, Japāna.

## Sagatavošana

## **Elementi**

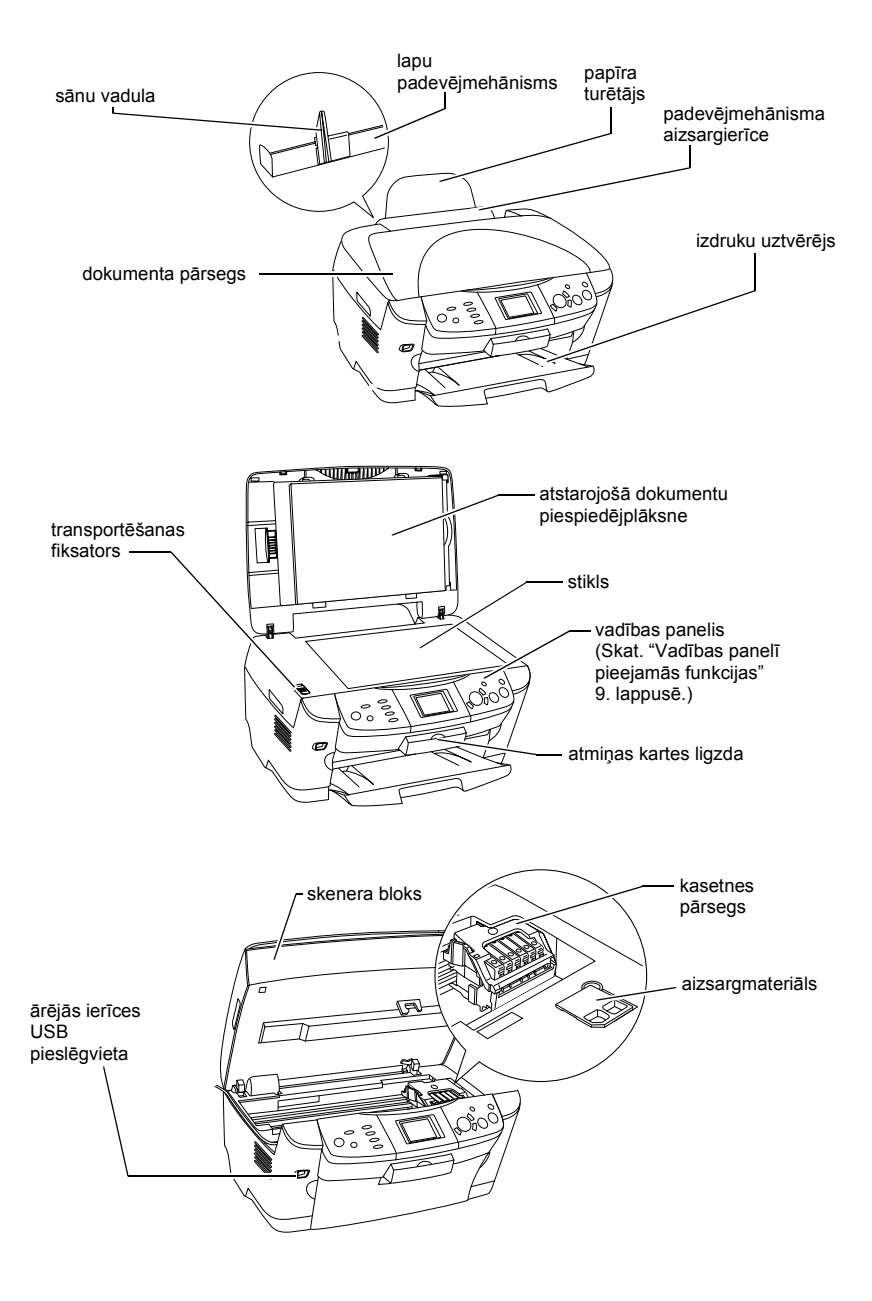

# *Saturs*

### *Norādī[jumi par droš](#page-5-0)ību*

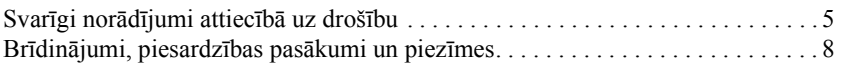

## *Vadības paneļ[a lietošana](#page-9-1)*

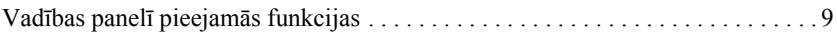

### *Kopē[šana](#page-12-0)*

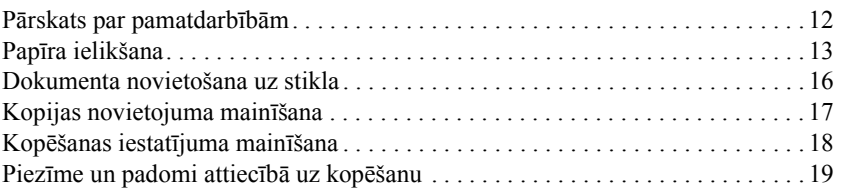

### *Drukā[šana tieši no atmi](#page-22-0)ņas kartes*

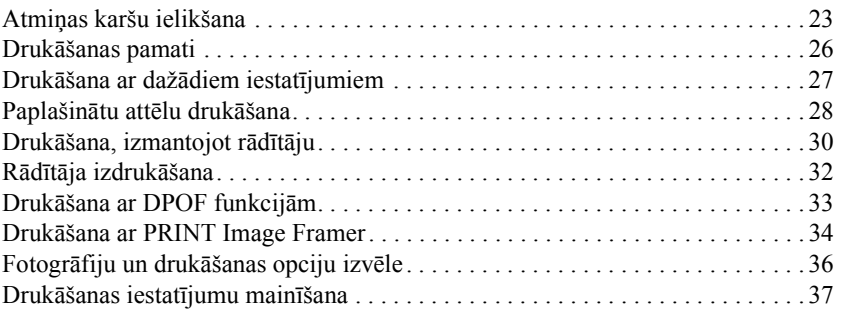

### *Drukā[šana no filmas](#page-41-0)*

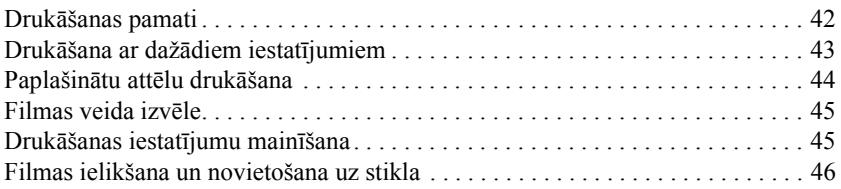

## *Skenē[šana, lietojot displeju un pogas](#page-51-0)*

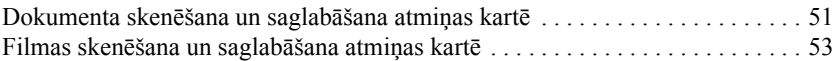

### *[Papildu funkciju lietošana](#page-55-0)*

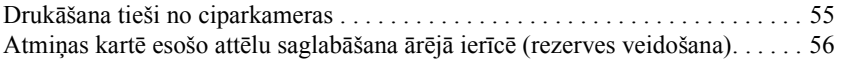

### *[Tintes kaset](#page-58-0)ņu maiņa*

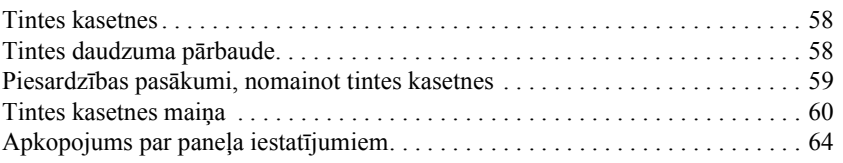

# <span id="page-5-0"></span>*Norādījumi par drošību*

## <span id="page-5-1"></span>*Svarīgi norādījumi attiecībā uz drošību*

Uzstādot un lietojot šo iekārtu, izlasiet visus šajā sadaļā dotos norādījumus.

### *Novietojot šo iekārtu*

- ❏ centieties to nenovietot vietās, kur iespējamas straujas temperatūras un gaisa mitruma izmaiņas; sargiet šo iekārtu no tiešiem saules stariem, spēcīga apgaismojuma un siltuma avotiem;
- ❏ centieties to nenovietot vietās, kur iespējami triecieni vai vibrācija;
- ❏ atstājiet ap šo iekārtu pietiekami daudz vietas, lai nodrošinātu pietiekamu ventilāciju;
- ❏ novietojiet šo iekārtu tuvu tīkla kontaktligzdai, lai ērti būtu iespraust un atvienot strāvas vada kontaktdakšu;
- ❏ novietojiet to uz horizontālas, stabilas virsmas, kas visos virzienos ir lielāka par šīs iekārtas pamatni. Novietojot šo iekārtu pie sienas, attālumam starp iekārtas aizmugurējo daļu un sienu jābūt lielākam par 10 cm. Iekārta nedarbosies pareizi, ja tā būs novietota uz slīpas virsmas;
- ❏ Uzglabājot un transportējot, iekārtu nedrīkst novietot slīpi, uz sāna vai ar apakšu uz augšu. Pretējā gadījumā no kasetnes var izplūst tinte.

#### *Izvēloties strāvas avotu:*

- ❏ Tintes kasetnes iepakojumu atveriet tieši pirms kasetnes ielikšana.
- ❏ Nekratiet kasetni, jo var izplūst tinte.
- ❏ Šīs tintes kasetnes IC mikroshēmā ir dažāda ar kasetni saistīta informācija (piem., atlikušās tintes daudzums), lai kasetni varētu netraucēti izņemt un ievietot atpakaļ. Tomēr katru reizi, kad kasetne tiek ielikta, tiek patērēts noteikts daudzums tintes, jo printeris automātiski pārbauda kasetnes derīgumu.
- ❏ Lietot tikai tāda veida strāvas avotu, kas ir norādīts iekārtas aizmugurē esošajā uzlīmē.
- ❏ Lietojiet tikai komplektācijā esošo strāvas vadu. Lietojot citu strāvas vadu, ir iespējams elektrības trieciens vai aizdegšanās.
- ❏ Šīs ierīces strāvas vads ir paredzēts tikai šai ierīcei. Lietojot ar citām ierīcēm, ir iespējams elektrības trieciens vai aizdegšanās.
- ❏ Pārliecinieties, ka maiņstrāvas vads atbilst spēkā esošajām vietējām prasībām attiecībā uz drošību.
- ❏ Nelietojiet bojātu vai nodilušu strāvas vadu.
- ❏ Ja lietojat pagarinātāju, pārliecinieties, ka kopējais pagarinātājam pieslēgto iekārtu ampēru nomināls nepārsniedz pagarinātāja ampēru nominālu. Vēl pārliecinieties par to, ka visu tīkla kontaktligzdai pieslēgto iekārtu ampēru nomināls nepārsniedz tīkla kontaktligzdas ampēru nominālu.
- ❏ Ja gatavojaties iekārtu lietot Vācijā, ēkas elektroinstalācijā jābūt nodrošinātai aizsardzībai ar 10 vai 16 ampēru automātisko slēdzi, lai nodrošinātu šīs iekārtas pietiekamu aizsardzību pret īssavienojumiem un strāvas pārslodzi.

## *Šīs iekārtas lietošanas laikā*

- ❏ drukāšanas laikā nelieciet iekārtā rokas un neaiztieciet tintes kasetnes;
- ❏ neaizsprostojiet un neaizsedziet iekārtā izveidotās spraugas;
- ❏ nemēģiniet pats/pati veikt iekārtas tehnisko apkopi;
- ❏ Nelieciet nekādus priekšmetus iekārtā esošajās spraugās.
- ❏ Uzmanieties, lai uz iekārtas neuzšļakstītu šķidrumu.
- ❏ Atstājiet tintes kasetnes ievietotas. Izņemot kasetnes, var izžūt drukgalva, un ir iespējami drukāšanas traucējumi.
- ❏ Atvienojiet iekārtu no strāvas avota un uzticiet tehnisko apkopi kvalificētam personālam šādos gadījumos: ir bojāts strāvas vads vai kontaktdakša; iekārtā ir iekļuvis šķidrums; iekārta ir nomesta zemē jeb ir bojāts tās korpuss; iekārta nedarbojas pareizi vai ir novērojamas izteiktas izmaiņas tās darbībā.

## *Lietojot atmiņas karti*

- ❏ Neizņemiet atmiņas karti un neizslēdziet šo iekārtu laikā, kad notiek informācijas apmaiņa starp datoru un atmiņas karti (kad mirgo atmiņas kartes indikators).
- ❏ Atmiņas karšu lietošanas veidi var atšķirties atkarībā no kartes tipa. Sīkāku informāciju skat. atmiņas kartes komplektācijā esošajā dokumentācijā.
- ❏ Lietojiet tikai ar šo iekārtu savietojamas atmiņas kartes. Skat. ["Ieliekama](#page-23-1)  atmiņ[as karte" 23. lappus](#page-23-1)ē.

## <span id="page-7-0"></span>*Manipulējot ar tintes kasetnēm*

- ❏ izņemot tintes kasetni no paciņas, uzmanieties, lai nenolauztu tās sānā esošos āķīšus;
- ❏ glabājiet tintes kasetni bērniem nepieejamā vietā un Neļauj bērniem rotaļāties ar kasetni vai dzert tinti.
- ❏ Uzmanieties, rīkojoties ar izlietotām tintes kasetnēm, jo ap tintes padeves vietu var būt palikusi tinte. Ja tinte nokļūst uz ādas, nomazgājiet attiecīgo vietu ar ziepēm un ūdeni. Ja tinte iekļūst acīs, nekavējoties izskalojiet tās ar ūdeni. Ja pēc rūpīgas skalošanas nepatīkamā sajūta vai redzes problēmas saglabājas, nekavējoties dodieties pie ārsta.
- ❏ Neaiztieciet kasetnes sānā esošo zaļo IC mikroshēmu. Tādā veidā tintes kasetne var tikt sabojāta.

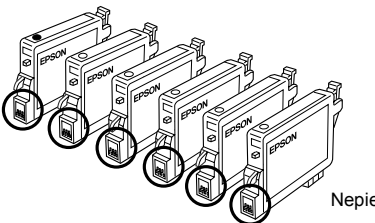

Nepieskarieties apvilktajām detaļām.

❏ Nenoņemiet vai nenoplēsiet uz kasetnes esošo uzlīmi, jo tādā veidā var izplūst tinte.

## *Lietojot displeju*

- ❏ Displeja tīrīšanai lietojiet tikai sausu, mīkstu drāniņu. Nelietojiet šķidros vai ķīmisko tīrīšanas līdzekļus.
- ❏ Ja šīs iekārtas displejs ir bojāts, sazinieties ar izplatītāju.
- ❏ Ja izplūst un nokļūst uz rokām displejā esošais šķidro kristālu šķīdums, rūpīgi nomazgājiet rokas ar ziepēm un ūdeni. Ja šķidro kristālu šķīdums iekļūst acīs, nekavējoties izskalojiet tās ar ūdeni. Ja nepatīkamā sajūta vai redzes problēmas pēc rūpīgas skalošanas nepāriet, nekavējoties apmeklējiet ārstu.

## <span id="page-8-0"></span>*Brīdinājumi, piesardzības pasākumi un piezīmes*

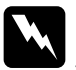

w*Brīdinājumi jāievēro, lai izvairītos no traumām.*

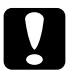

c*Piesardzības pasākumi jāievēro, lai izvairītos no iekārtu bojājumiem.*

#### *Piezīmes*

*ietver svarīgu informāciju un noderīgus padomus par printera ekspluatāciju.*

# <span id="page-9-1"></span>*Vadības paneļa lietošana*

## <span id="page-9-2"></span><span id="page-9-0"></span>*Vadības panelī pieejamās funkcijas*

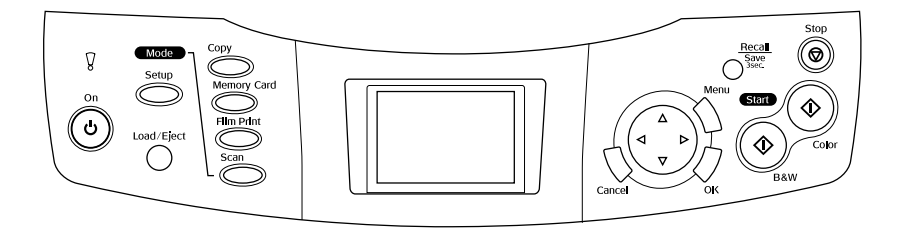

## *Displejs*

Parāda izvēlēto attēlu priekšskatus, elementus vai ar pogām maināmos iestatījumus, kā arī kļūdu ziņojumus. Informāciju par kļūdu ziņojumiem skat. Basic Operation Guide (Pamatinstrukcija) sadaļā "Error Messages" (Kļūdu zinojumi).

## *Gaismas indikatori*

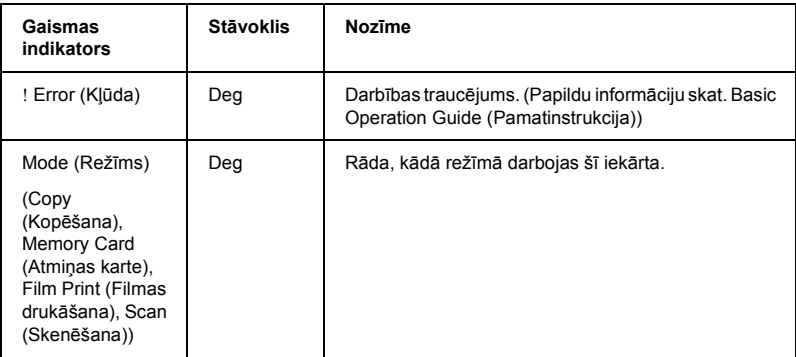

## *Pogas*

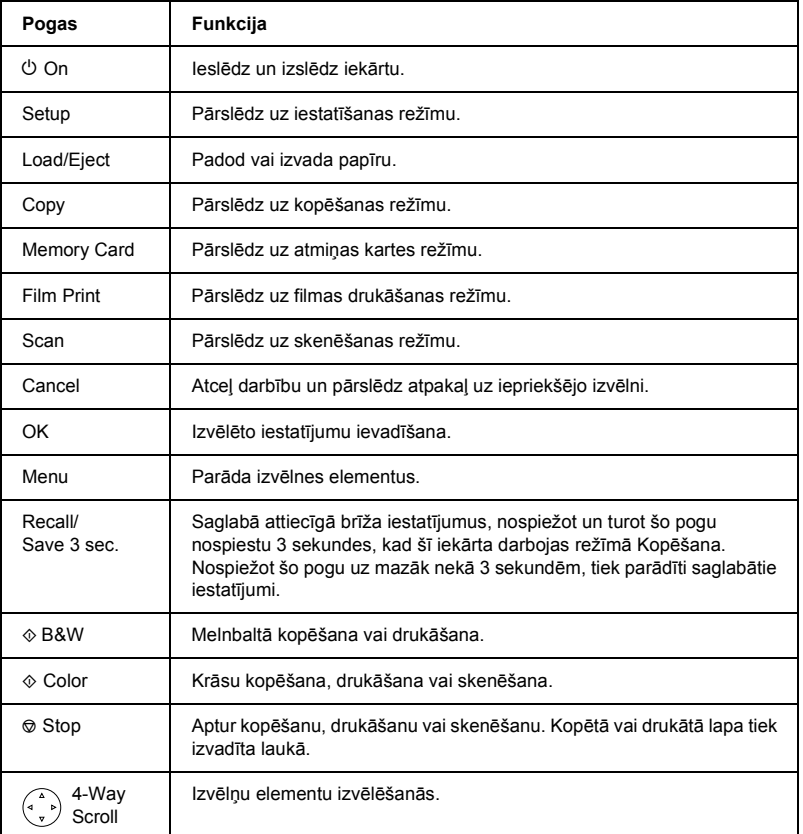

## *Displeja blīvuma regulēšana*

- 1. Nospiediet pogu Setup.
- 2. Izvēlieties LCD Contrast Adjustment (Displeja kontrasta regulēšana).

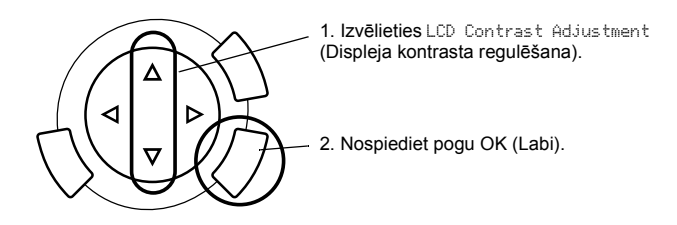

- 3. Noregulējiet displeja blīvumu. Ja nepieciešams, lai displejs būtu gaišāks, spiediet pogu $\blacktriangleright$ . Ja nepieciešams, lai displejs būtu tumšāks, spiediet pogu $\blacktriangleleft$ .
- 4. Kad regulēšana ir pabeigta, nospiediet pogu OK.

# <span id="page-12-0"></span>*Kopēšana*

Pirms kopēšanas izlasiet "Piezī[me un padomi attiec](#page-19-0)ībā uz kopēšanu" [19. lappus](#page-19-0)ē.

## <span id="page-12-1"></span>*Pārskats par pamatdarbībām*

- 1. Nospiediet pogu Copy.
- 2. Ielieciet papīru un novietojiet oriģināldokumentu (skat. "Papī[ra ielikšana"](#page-13-0)  [13. lappus](#page-13-0)ē vai ["Dokumenta novietošana uz stikla" 16. lappus](#page-16-0)ē).
- 3. Ja nepieciešams, varat mainīt kopijas novietojumu (skat. ["Kopijas](#page-17-0)  [novietojuma main](#page-17-0)īšana" 17. lappusē).

#### *Piezīme.*

*Kopijas novietojums vienmēr jāmaina PIRMS kopēšanas iestatījumu mainīšanas, jo, mainot kopijas novietojumu, visi kopēšanas iestatījumi (papīra veids, izdrukas kvalitāte, kopiju skaits, papīra formāts) tiek atiestatīti uz noklusētajām vērtībām.*

- 4. Ja nepieciešams, varat mainīt kopēšanas iestatījumus (skat. "Kopē[šanas](#page-18-0)  iestatījuma mainī[šana" 18. lappus](#page-18-0)ē).
- 5. Nospiediet krāsu kopiju pogu  $\Diamond$  Color vai melnbalto kopiju pogu  $\Diamond$  B&W.

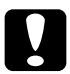

c*Uzmanību! Skenēšanas vai kopēšanas laikā neatveriet skenera bloku, jo pretējā gadījumā iekārta var sabojāties.*

#### *Piezīme.*

*Nevelciet papīru, uz kura tiek kopēts.*

## <span id="page-13-1"></span><span id="page-13-0"></span>*Papīra ielikšana*

#### *Piezīme.*

- ❏ *Pirms drukāšanas vienmēr ielieciet papīru.*
- ❏ *Izdruku kvalitāte ir atkarīga no lietotā papīra veida. Lai nodrošinātu vislabāko kvalitāti, lietojiet atbilstošu papīru.*
- ❏ *Atstājiet šīs iekārtas priekšā pietiekami daudz vietas papīra izvadīšanai.*
- 1. Atveriet izdruku uztvērēju un pārvietojiet padevējmehānisma aizsargu virzienā uz sevi.

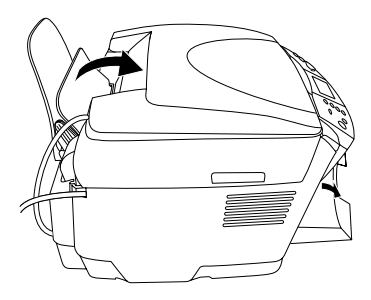

2. Turot nospiestu tās fiksatoru, pabīdiet uz āru kreiso vadulu, lai attālums starp abām vadulām būtu nedaudz lielāks par ievietojamā papīra platumu.

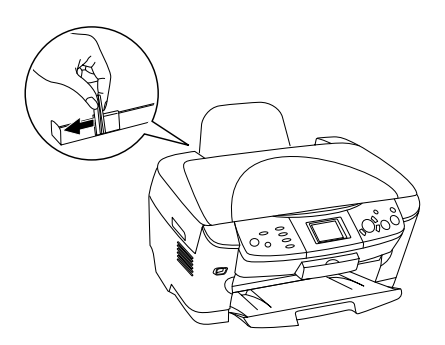

3. Pāršķirstiet papīra kaudzīti un nolīdziniet tās malas pret horizontālu virsmu. Ielieciet papīru ar apdrukājamo pusi uz augšu un malu pret padevējmehānisma aizsargierīces vadulu.

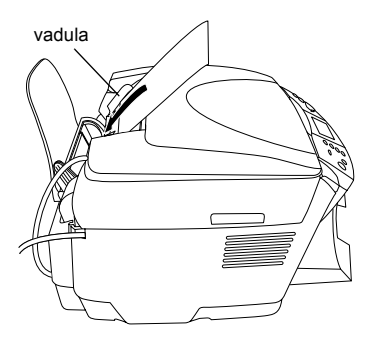

4. Novietojiet papīra kaudzīti pret papīra turētāju un pabīdiet kreiso vadulu tā, lai tā pieskartos papīra kreisajai malai.

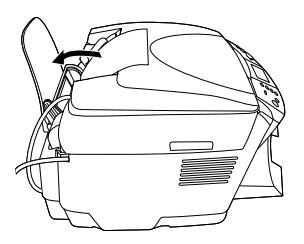

#### *Piezīme.*

- ❏ *Papīrs padevējmehānismā vienmēr jāievieto ar īso malu pa priekšu.*
- ❏ *Sekojiet tam, lai papīra kaudzīte nebūtu augstāk par trīsstūrveida atzīmi uz sānu vadulas.*
- ❏ *Sekojiet tam, lai papīra kaudzīte būtu zem sānu vadulu iekšpusē esošajām mēlītēm.*
- 5. Uzstādiet atpakaļ padevējmehānisma aizsargierīci.

## <span id="page-15-1"></span>*Piezīme.*

<span id="page-15-0"></span>❏ *Ievietojamais lapu daudzums ir atkarīgs no papīra veida (skat. zemāk).*

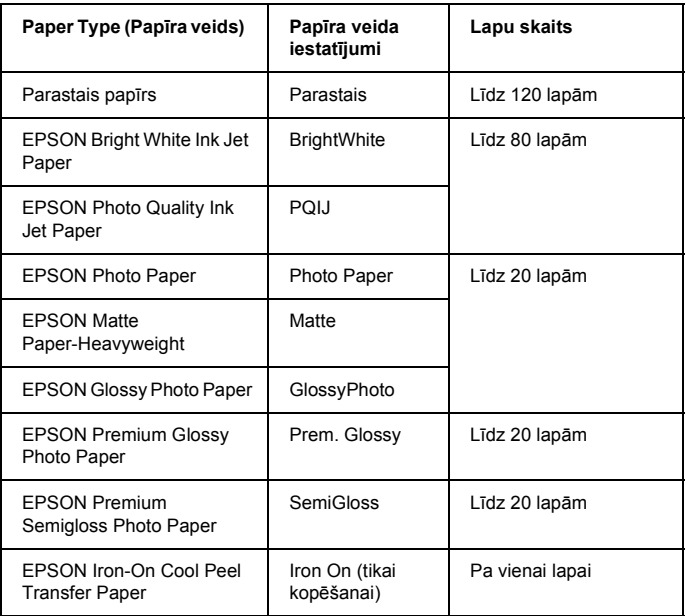

❏ *Parastais papīrs nav izmantojams, ja novietojuma iestatījums ir BorderFree (Bez malām).*

## <span id="page-16-1"></span><span id="page-16-0"></span>*Dokumenta novietošana uz stikla*

1. Atveriet dokumenta pārsegu. Novietojiet dokumentu uz stikla ar kopējamo pusi uz leju. Sekojiet tam, lai dokuments būtu pareizi novietots.

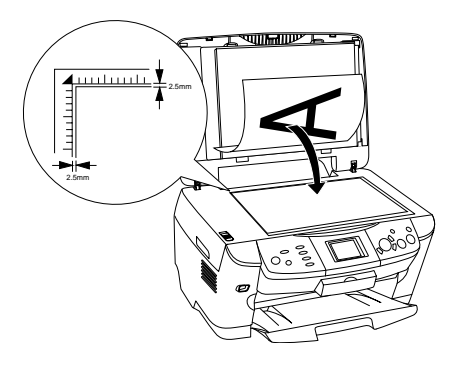

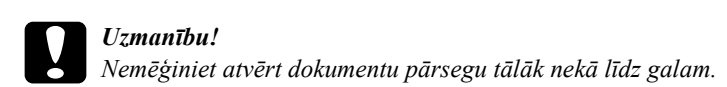

#### *Piezīme.*

*Laukums līdz 2,5 mm no dokumentu stikla malām netiek skenēts.*

- 2. Pārliecinieties, ka dokumentu pārsegam ir pielikta atstarojošā dokumentu piespiedējplāksne.
- 3. Aizveriet dokumenta pārsegu lēnām, lai neizkustinātu uz stikla novietoto dokumentu.

#### *Piezīme.*

*Lai dokumentu noskenētu pareizi, aizveriet dokumenta pārsegu, lai novērstu ārēju gaismas avotu radītus traucējumus.*

# <span id="page-17-0"></span>*Kopijas novietojuma mainīšana*

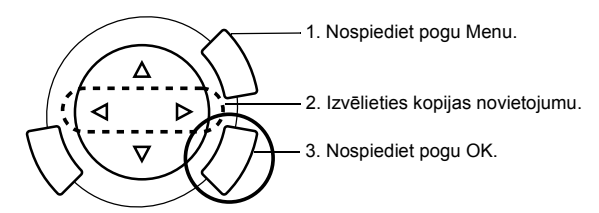

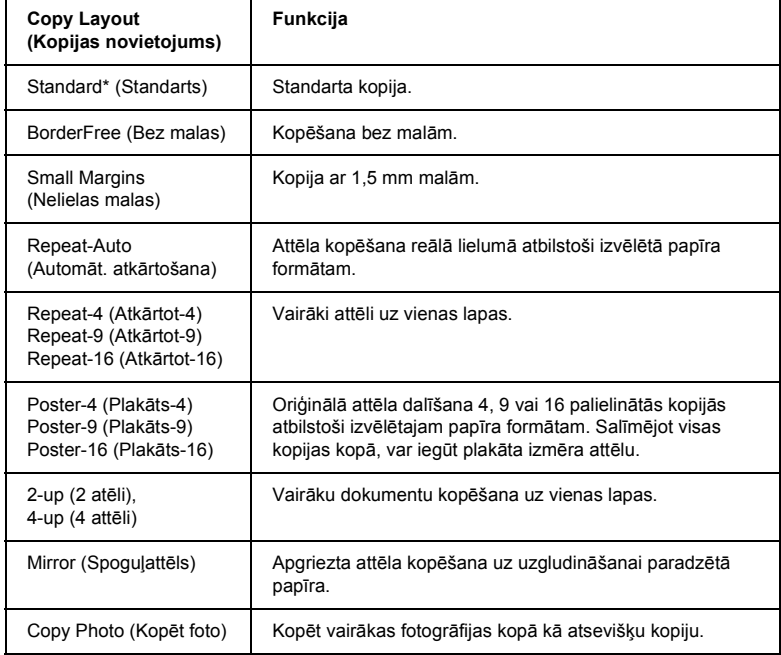

\* Rāda noklusēto iestatījumu.

# <span id="page-18-0"></span>*Kopēšanas iestatījuma mainīšana*

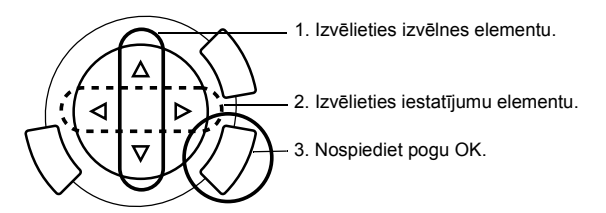

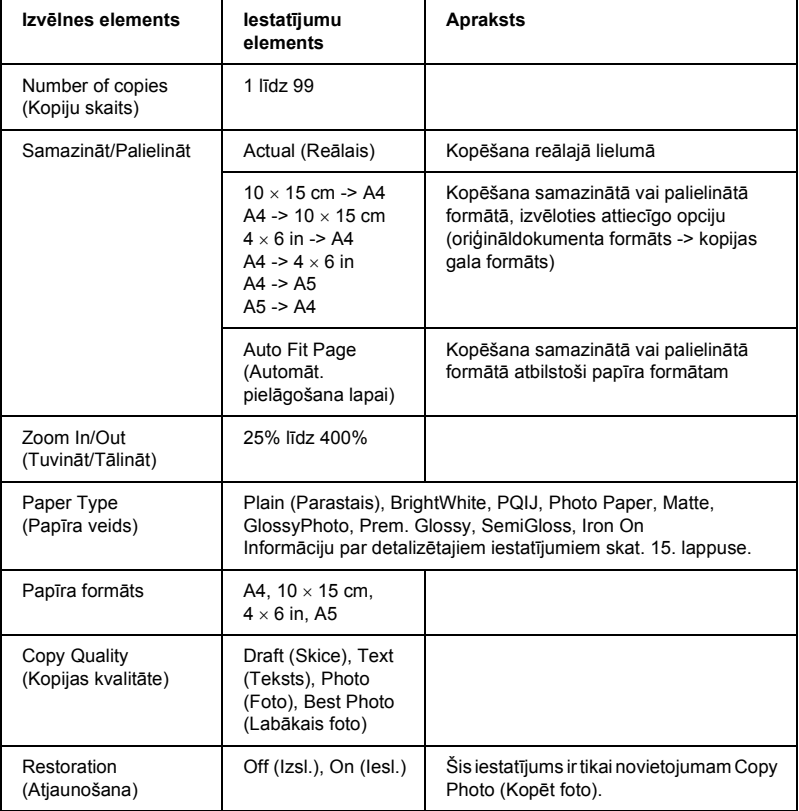

#### *Piezīme.*

*Pieejamie izvēlņu elementi, iestatījumi un noklusētās vērtības mainās atkarībā no izvēlētā kopijas novietojuma.*

## *Copy Density (Kopijas blīvums)*

Kopijas blīvums ir maināms deviņās pakāpēs.

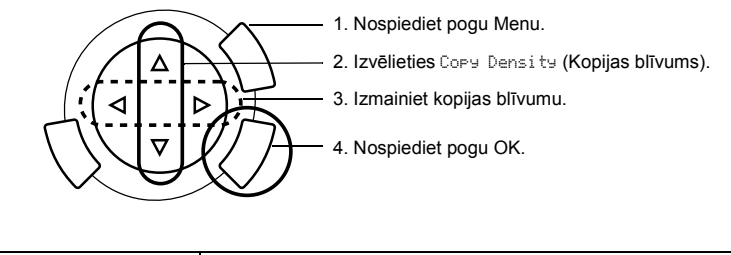

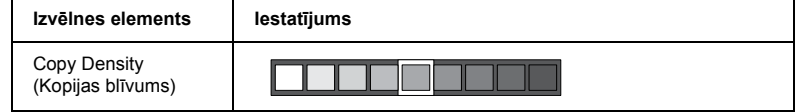

## <span id="page-19-0"></span>*Piezīme un padomi attiecībā uz kopēšanu*

## *Piezīme attiecībā uz kopēšanu*

- ❏ Kopēšanai lietojot vadības paneļa funkciju, izdrukā ir iespējams rūtojums. Lai to novērstu, izmainiet palielinājumu/samazinājumu vai novietojiet citādi oriģinālu.
- ❏ Kopētais attēls var nebūt tikpat liels, cik oriģinālais attēls.
- ❏ Ja kopēšana laikā beidzas papīrs, iespējami ātrāk ievietojiet papildu papīru. Atstājot bez papīra ilgu laiku, pirmajā kopijā pēc pārlādēšanas krāsas var atšķirties no krāsām oriģinālā.
- ❏ Ja kopēšanas laikā displejā parādās ziņojums par nelielu tintes daudzumu, Jūs varat turpināt kopēt līdz brīdim, kad izbeidzas tinte, vai arī pārtraukt kopēšanu un nomainīt tintes kasetni.

## *Kopējot ar BorderFree (Bez malām) vai Small Margins (Nelielas malas)*

Tā kā šajā gadījumā attēls tiek palielināts tā, ka formāts nedaudz pārsniedz papīra formātu, attēla daļa aiz papīra malas netiek kopēta.

## *Kopēšana ar Poster (Plakāts)*

Atkarībā no oriģinālā attēla dalīto attēlu skaits nevar būt 4, 9 vai 16 (kā izvēlēts), jo šī ierīce pilnīgi baltu laukumu nolasa kā tukšu, un šis laukums netiek drukāts.

#### *Attēlu salīmēšana*

- 1. Savietojiet attēlus.
- 2. Nogrieziet pārklājuma daļu un salīmējiet visus attēlus kopā.

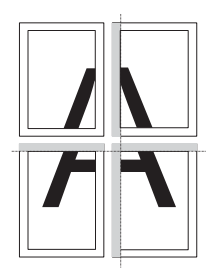

Attēlā parādīta plakāta izgatavošana no 4 izdrukām. Pelēkā krāsā ir parādīta nogriežamā daļa.

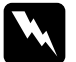

 $Br\bar{\iota}$ *din* $\bar{\iota}$ *jums*: *Uzmanieties, lietojot šķautņainus instrumentus.*

## *Dokumenta novietošana uz stikla*

- ❏ Sekojiet tam, lai stikls vienmēr būtu tīrs.
- ❏ Sekojiet tam, lai dokuments cieši piegultu stiklam, jo pretējā gadījumā attēls nebūs fokusā.
- ❏ Neatstājiet fotogrāfijas uz stikla ilgu laiku. Tās var pielipt pie stikla.
- ❏ Nelieciet uz šīs iekārtas smagus priekšmetus.

## *Kopēšana ar Copy Photo (Kopēt foto)*

- ❏ Vienlaicīgi ir iespējams fotografēt 2 viena formāta fotogrāfijas.
- ❏ Pārliecinieties, ka dokumenta pārsegs ir aizvērts.
- ❏ Novietojiet abas fotogrāfijas apmēram 10 mm attālumā vienu no otras.

Abas fotogrāfijas jānovieto vertikāli (skat. attēlu zemāk).

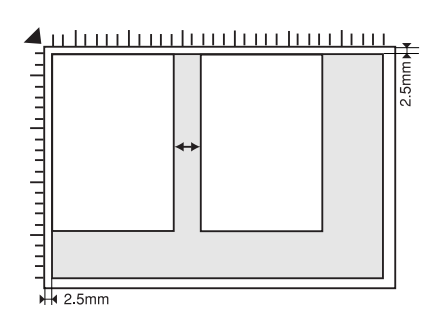

# <span id="page-22-0"></span>*Drukāšana tieši no atmiņas kartes*

Pirms fotogrāfiju drukāšanas no atmiņas kartes ir jāveic sekojošais:

1. Ielieciet atmiņas karti (skat. "Atmiņ[as karšu ielikšana" 23. lappus](#page-23-0)ē) un attiecīgu papīru (skat. "Papī[ra ielikšana" 13. lappus](#page-13-1)ē).

#### *Piezīme.*

*Rādītāja izdrukāšanai ir izmantojams tikai A4 formāta papīrs.*

2. Nospiediet pogu Memory Card.

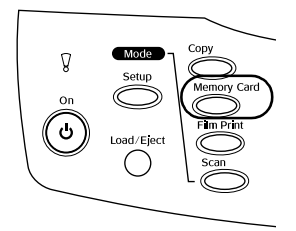

3. Pārejiet uz attiecīgo sadaļu:

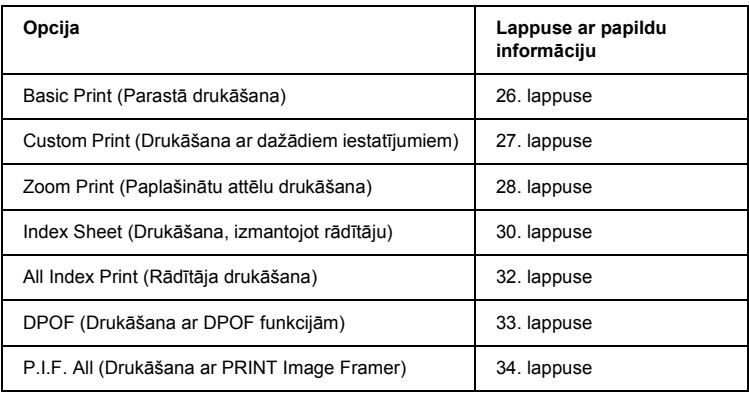

#### *Piezīme.*

*Drukājot tieši no atmiņas karti, iesakām atvienot USB kabeli; ja, drukājot tieši no atmiņas kartes, ir pievienots USB kabelis, drukāšanai var būt nepieciešams ilgāks laiks.*

## <span id="page-23-2"></span><span id="page-23-0"></span>*Atmiņas karšu ielikšana*

## <span id="page-23-1"></span>*Ieliekama atmiņas karte*

Atmiņas karšu veidi ir parādīti zemāk.

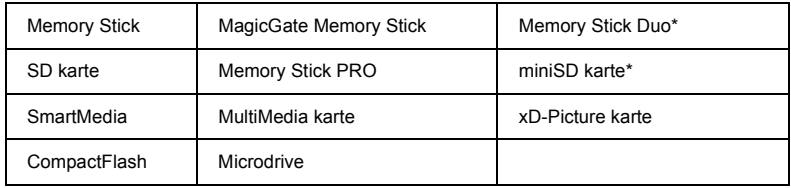

Nepieciešama pāreja.

#### *Piezīme.*

*Atmiņas kartes lietošanas veids ir atkarīgs no tās tipa. Sīkāku informāciju skat. atmiņas kartes komplektācijā esošajā dokumentācijā.*

## *Pieejamie attēlu faili*

Ir iespējams lietot attēlu failus, kas atbilst zemāk dotajām prasībām.

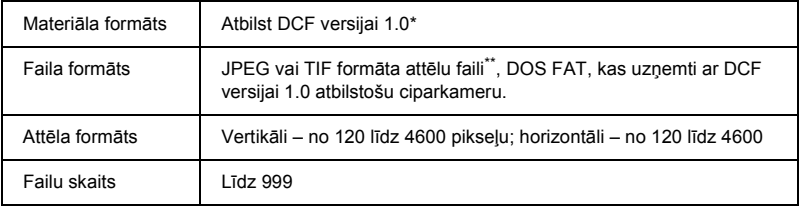

\* Akronīma DCF atšifrējums ir "Design rule for Camera File system" standarts, ko nodrošina Japan Electronics and Information Technology Industries Association (JEITA).

\*\* Ļauj izmantot Exif Version 2.1/2.2.

#### *Piezīme.*

*Nav iespējams izdrukāt attēlus, kuru faila nosaukumā ir divbaitu simboli.*

## *Atmiņas karšu ielikšana*

1. Atveriet atmiņas kartes ligzdas pārsegu.

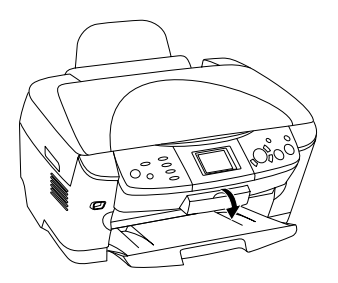

2. Pārliecinieties, ka nedeg atmiņas kartes ligzdai blakus esošais atmiņas kartes indikators, un ievietojiet atmiņas karti līdz galam attiecīgajā ligzdā.

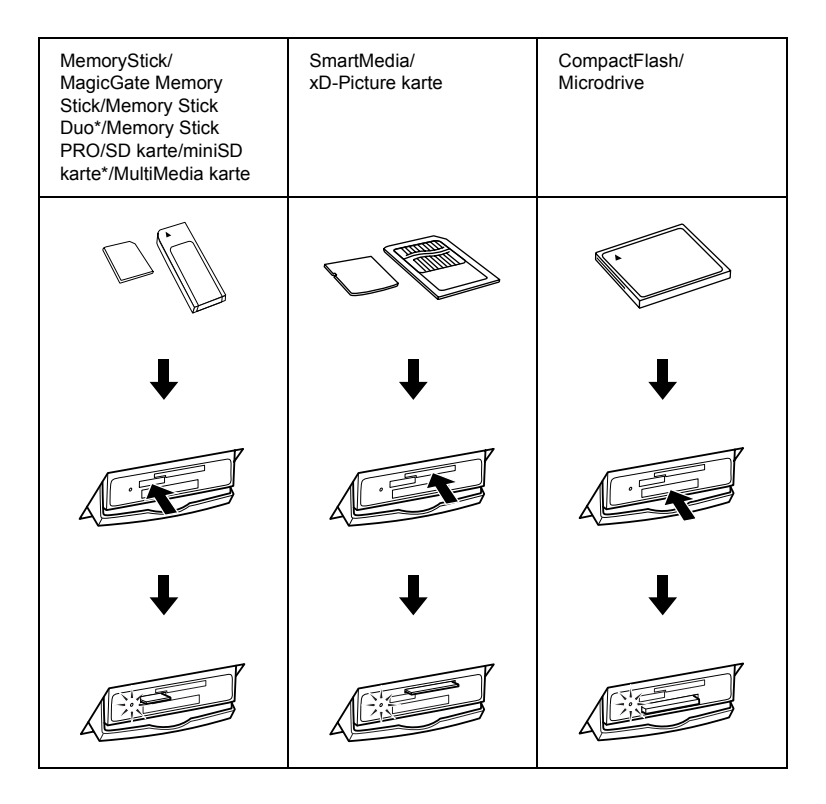

### *Piezīme.*

*Vienā reizē iespējams ielikt tikai vienu atmiņas karti.*

3. Aizveriet atmiņas kartes ligzdas pārsegu.

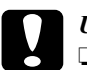

#### c*Uzmanību!*

- ❏ *Nespiediet atmiņas karti ligzdā ar spēku. Atmiņas kartes pilnībā ievietot karšu ligzdās nav iespējams.*
- ❏ *Nepareizi ievietojot atmiņas karti, iespējams sabojāt šo iekārtu, atmiņas karti vai abus.*
- ❏ *Pēc atmiņas kartes ielikšanas turiet tās pārsegu aizvērtu, lai pasargātu karti no putekļiem un statiskās enerģijas. To neievērojot, iespējams pazaudēt atmiņas kartē esošos datus, kā arī ir iespējami šīs iekārtas bojājumi.*
- ❏ *Atkarībā no šajā iekārtā ieliktās atmiņas kartes atmiņas kartē uzkrājusies statiskā enerģija var izraisīt šīs iekārtas darbības traucējumus.*

## *Piezīme.*

*Ja atmiņas karte ir ielikta nepareizi, atmiņas kartes indikators neiedegas.*

## *Atmiņas karšu izņemšana*

- 1. Pārliecinieties, ka drukas darbs ir pabeigts un ka nemirgo atmiņas kartes indikators.
- 2. Atveriet atmiņas kartes ligzdas pārsegu.
- 3. Izņemiet atmiņas karti no ligzdas, velkot to taisnā virzienā.

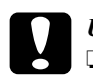

#### c*Uzmanību!*

- ❏ *Neizņemiet atmiņas karti un neizslēdziet iekārtu drukāšanas laikā vai tad, ja mirgo atmiņas kartes indikators. Var tikt izdzēsti atmiņas kartē esošie dati.*
- ❏ *Ja lietojat šo iekārtu ar datoru ar instalētu Windows 2000 vai XP, nekad neizslēdziet šo iekārtu un neatvienojiet USB kabeli, ja šajā iekārtā ir ielikta atmiņas karte. To neievērojot, var tikt bojāti atmiņas kartē esošie dati. Papildu informāciju skat. Reference Guide (Uzziņu rokasgrāmata).*
- 4. Aizveriet atmiņas kartes ligzdas pārsegu.

## <span id="page-26-0"></span>*Drukāšanas pamati*

Jūs varat drukāt fotogrāfijas uz  $10 \times 15$  cm papīra, nemainot nevienu iestatījumu.

1. Izvēlieties Basic Print (Parastā drukāšana) un attiecīgo drukāšanas opciju.

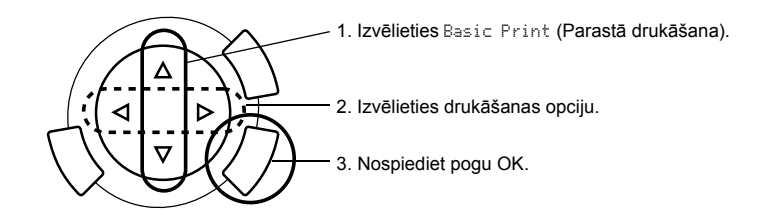

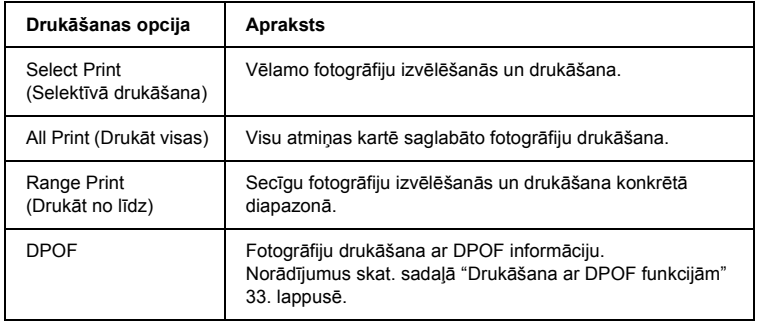

- 2. Izvēlieties drukājamās fotogrāfijas (skat. "Fotogrāfiju un drukā[šanas opciju](#page-36-0)  izvē[le" 36. lappus](#page-36-0)ē).
- 3. Nospiediet pogu  $\Diamond$  Color, lai sāktu drukāt.
- 4. Nospiediet pogu Cancel, lai atgrieztos galvenajā izvēlnē.

## <span id="page-27-0"></span>*Drukāšana ar dažādiem iestatījumiem*

Jūs varat drukāt fotogrāfijas uz dažādu formātu un veidu papīra ar attiecīgiem iestatījumiem.

1. Izvēlieties Custom Print (Īpašā drukāšana) un attiecīgo drukāšanas opciju.

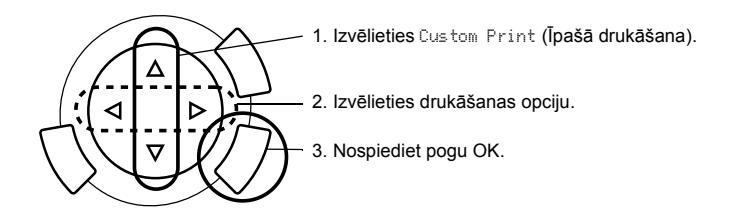

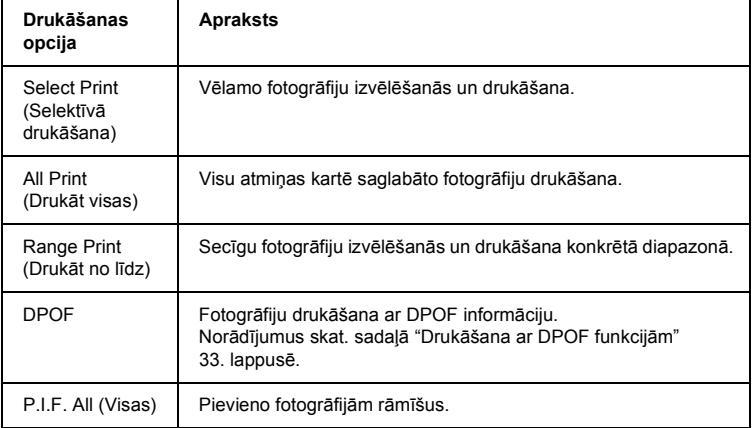

- 2. Izvēlieties drukājamo fotogrāfiju (skat. "Fotogrāfiju un drukā[šanas opciju](#page-36-0)  izvē[le" 36. lappus](#page-36-0)ē).
- 3. Izmainiet drukāšanas iestatījumu (skat. "Drukā[šanas iestat](#page-37-0)ījumu mainī[šana" 37. lappus](#page-37-0)ē).
- 4. Norādiet kopiju skaitu, spiežot pogas  $\triangle$ / $\blacktriangledown$ .
- 5. Nospiediet pogu  $\Diamond$  Color vai  $\Diamond$  B&W, lai sāktu drukāt.
- 6. Nospiediet pogu Cancel, lai atgrieztos galvenajā izvēlnē.

## <span id="page-28-1"></span><span id="page-28-0"></span>*Paplašinātu attēlu drukāšana*

Fotogrāfijas ir iespējams palielināt un izdrukāt.

1. Izvēlieties Zoom Print (Drukāšana ar mērogmaiņu).

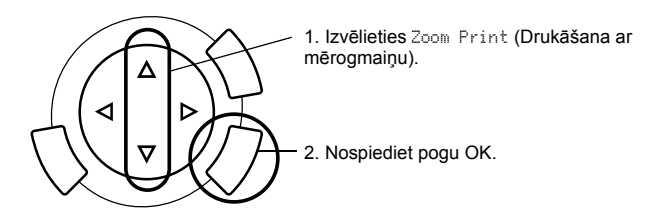

2. Izvēlieties drukājamo fotogrāfiju.

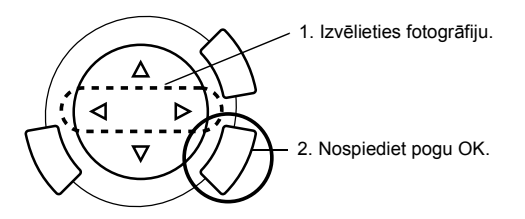

3. Ja nepieciešams, izmainiet drukāšanas iestatījumu (skat. ["Druk](#page-37-0)āšanas iestatījumu mainī[šana" 37. lappus](#page-37-0)ē).

4. Izvēlieties augšējo kreiso mērogmaiņas daļu, pārvietojot ikonu.

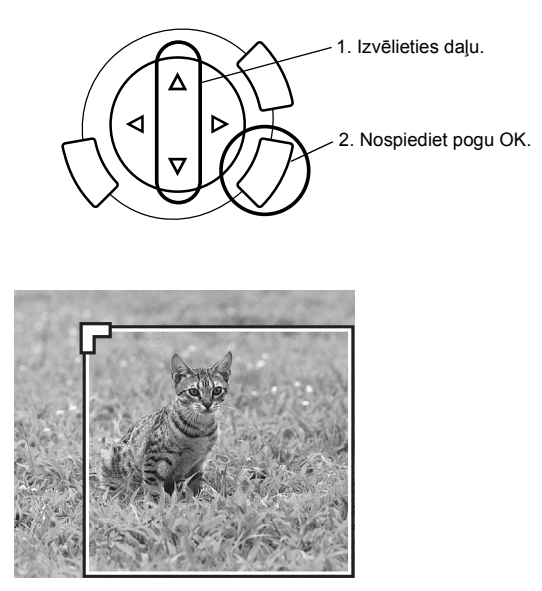

5. Izvēlieties apakšējo labo mērogmaiņas daļu, pārvietojot ikonu.

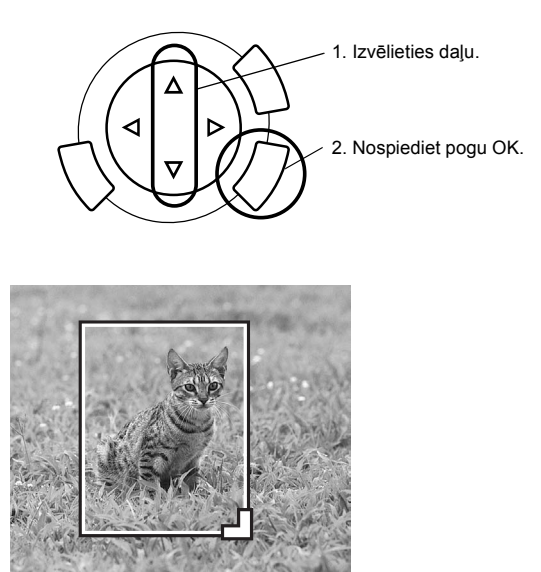

6. Apstipriniet priekšskata attēlu un nospiediet pogu OK.

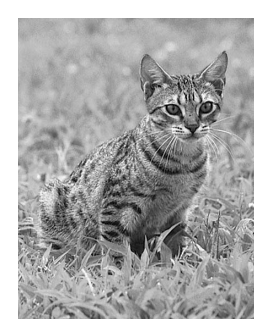

- 7. Norādiet kopiju skaitu, spiežot pogu $\blacktriangle$ / $\blacktriangledown$ .
- 8. Nospiediet pogu  $\Diamond$  Color vai  $\Diamond$  B&W, lai sāktu drukāt.
- 9. Nospiediet pogu Cancel, lai atgrieztos galvenajā izvēlnē.

## <span id="page-30-0"></span>*Drukāšana, izmantojot rādītāju*

Lietojot rādītāju, ir iespējams viegli un ērti drukāt tieši no atmiņas kartes. Rādītājs ir atmiņas kartē saglabāto fotogrāfiju sīktēli.

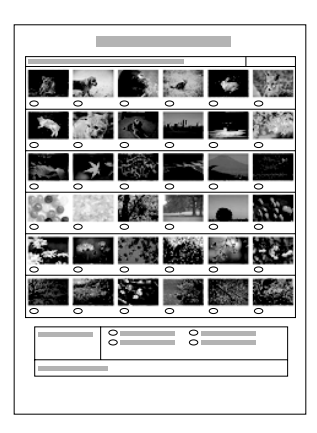

## *Rādītāja izdrukāšana*

- 1. Nospiediet pogu Memory Card (Atmiņas karte).
- 2. Izvēlieties Index Sheet (Rādītājs).

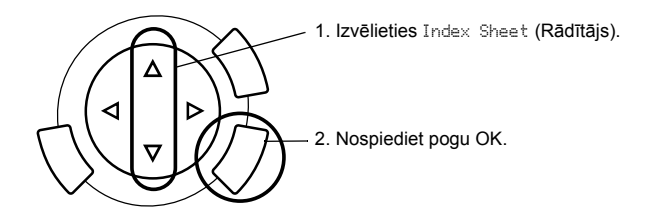

3. Izvēlieties Print Index (Rādītājs) (ar pogu  $\triangle$ / $\nabla$ ) un nospiediet  $\triangle$  Color, lai sāktu drukāt.

## *Fotogrāfiju drukāšana, aizpildot rādītāju*

1. Rādītājā ar tumšu pildspalvu aizkrāsojiet aplīšus zem fotogrāfijā, kuras vēlaties izdrukāt, un norādiet papīra veidu.

Skat. zemāk dotos piemērus.

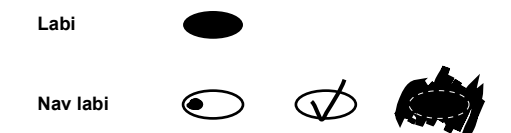

#### *Piezīme.*

*Aizpildiet rādītāju pareizi. Iestatījumus nav iespējams mainīt, lietojot vadības paneli.*

- 2. Ielieciet rādītājā izvēlēto papīru.
- 3. Izvēlieties Scan Index (Skenēšanas rādītājs), spiežot pogu $\blacktriangle/\blacktriangledown$ .
- 4. Novietojiet rādītāju ar attēliem uz leju un augšējo malu pret stikla priekšējo kreiso malu (skat. ["Dokumenta novietošana uz stikla" 16. lappus](#page-16-1)ē).
- 5. Nospiediet pogu  $\Diamond$  Color, lai sāktu drukāt.
- 6. Nospiediet pogu Cancel, lai atgrieztos galvenajā izvēlnē.

## <span id="page-32-0"></span>*Rādītāja izdrukāšana*

Jūs varat izdrukāt visu atmiņas kartē saglabāto fotogrāfiju rādītāju.

1. Izvēlieties All Index Print (Visa rādītāja drukāšana).

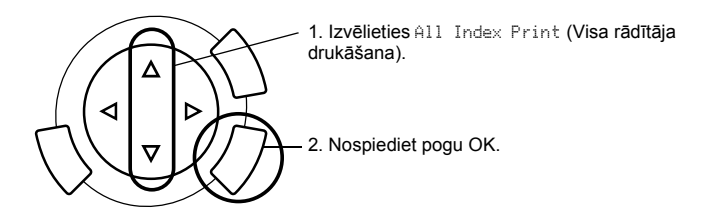

2. Izmainiet iestatījumus Paper Type (Papīra veids) un Paper Size (Papīra formāts) (skat. "Drukāšanas iestatījumu mainī[šana" 37. lappus](#page-37-0)ē).

### *Piezīme.*

*Fotogrāfiju skaits vienā lapā ir atkarīgs no papīra formāta.*

- 3. Nospiediet pogu  $\Diamond$  Color, lai sāktu drukāt.
- 4. Nospiediet pogu Cancel, lai atgrieztos galvenajā izvēlnē.

## <span id="page-33-0"></span>*Drukāšana ar DPOF funkcijām*

DPOF (Digital Print Order Format) ir rūpnieciskā standarta drukas failu pieprasījuma formāts. Šajā iekārtā ir izmantojama DPOF versija 1.10. DPOF ļauj iestatīt fotogrāfiju numurus un kopiju skaitu ciparkamerā saglabātām fotogrāfijām pirms drukāšanas. Lai izveidotu DPOF datus, Jums jābūt ciparkamerai, ar kuru iespējams lietot DPOF. Papildu informāciju par DPOF iestatījumiem savā ciparkamerā skat. ciparkameras dokumentācijā.

#### *Piezīme.*

*Ja atmiņas kartē ir DPOF iestatījumi, kuri veikti ciparkamerā, iespējams drukāt tikai krāsu izdrukas.*

1. Izvēlieties Basic Print (Parastā drukāšana) vai Custom Print (Īpašā drukāšana) un DPOF.

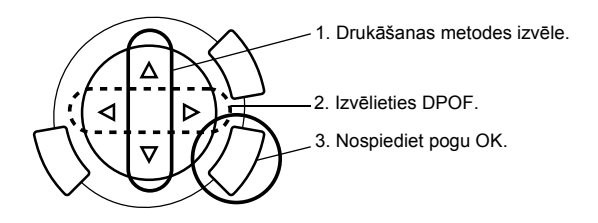

#### *Piezīme.*

DPOF *parādās tikai tad, ja atmiņas kartē ir DPOF dati.*

- 2. Izvēloties Custom Print (Īpašā drukāšana), izmainiet drukāšanas iestatījumu (skat. "Drukāšanas iestatījumu mainī[šana" 37. lappus](#page-37-0)ē).
- 3. Nospiediet  $\Diamond$  Color vai  $\Diamond$  B&W (tikai Custom Print (Īpašā drukāšana) gadījumā), lai sāktu drukāt.
- 4. Nospiediet pogu Cancel, lai atgrieztos galvenajā izvēlnē.

## <span id="page-34-0"></span>*Drukāšana ar PRINT Image Framer*

Jūs savām populārākajām fotogrāfijām varat pievienot krāsainus un radošus rāmīšus. Izvēlieties no dažādajiem gatavajiem krāsainajiem rāmīšiem un padariet savas fotogrāfijas interesantākās un daudzveidīgākas.

## *Visu rāmīšu datu drukāšana (P.I.F. All Print (Drukāt visu))*

1. Ielieciet atmiņas karti ar PRINT Image Framer datiem.

#### *Piezīme.*

*Sekojiet tam, lai pareizi saglabātu PRINT Image Framer datus ar nosaukumu "\EPUDL\AUTOLOAD.USD" atmiņas kartē, lietojot EPSON PRINT Image Framer Tool; pretējā gadījumā displejā neparādīsies "AUTOLOAD".*

2. Izvēlieties Custom Print (Īpašā drukāšana) un P.I.F All (Visas).

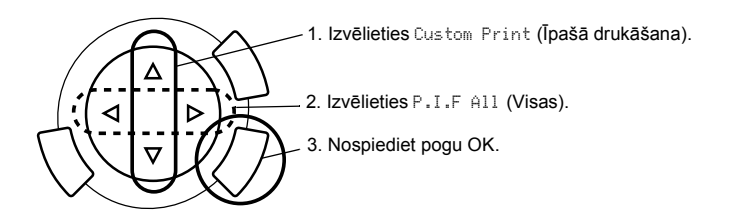

- 3. Izmainiet iestatījumus Paper Type (Papīra veids) un Paper Size (Papīra formāts) (skat. "Drukāšanas iestatījumu mainī[šana" 37. lappus](#page-37-0)ē).
- 4. Nospiediet krāsu kopiju pogu  $\Diamond$  Color.
- 5. Nospiediet pogu Cancel, lai atgrieztos galvenajā izvēlnē.

## *Fotogrāfiju drukāšana ar PRINT Image Framer*

- 1. Ielieciet atmiņas karti ar fotogrāfiju datiem.
- 2. Izvēlieties Custom Print (Īpašā drukāšana) un Select Print (Selektīvā drukāšana).

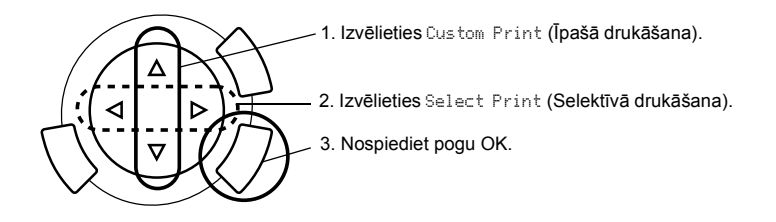

3. Drukāšanas iestatījumu izvēlnē izvēlieties novietojumu P.I.F. (skat. "Drukāšanas iestatījumu mainī[šana" 37. lappus](#page-37-0)ē).

#### *Piezīme.*

*Izvēloties novietojumu, papīra formāts tiek iestatīts automātiski.*

- 4. Apstipriniet novietojumu un kopiju skaitu displejā.
- 5. Nospiediet  $\otimes$  Color vai  $\otimes$  B&W, lai sāktu drukāt.
- 6. Nospiediet pogu Cancel, lai atgrieztos galvenajā izvēlnē.

# <span id="page-36-0"></span>*Fotogrāfiju un drukāšanas opciju izvēle*

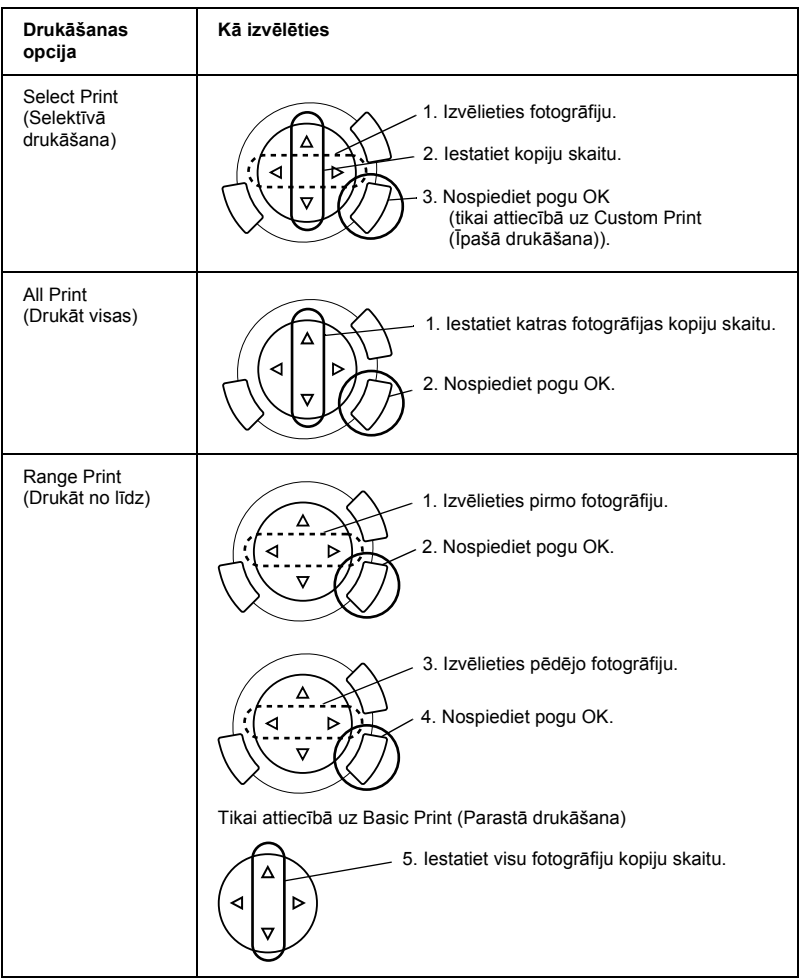

# <span id="page-37-1"></span><span id="page-37-0"></span>*Drukāšanas iestatījumu mainīšana*

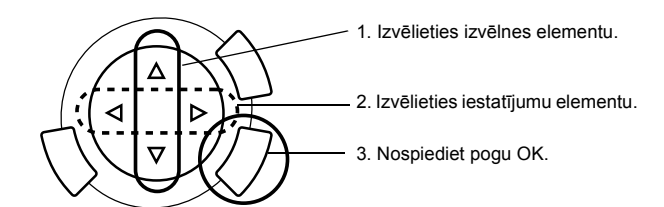

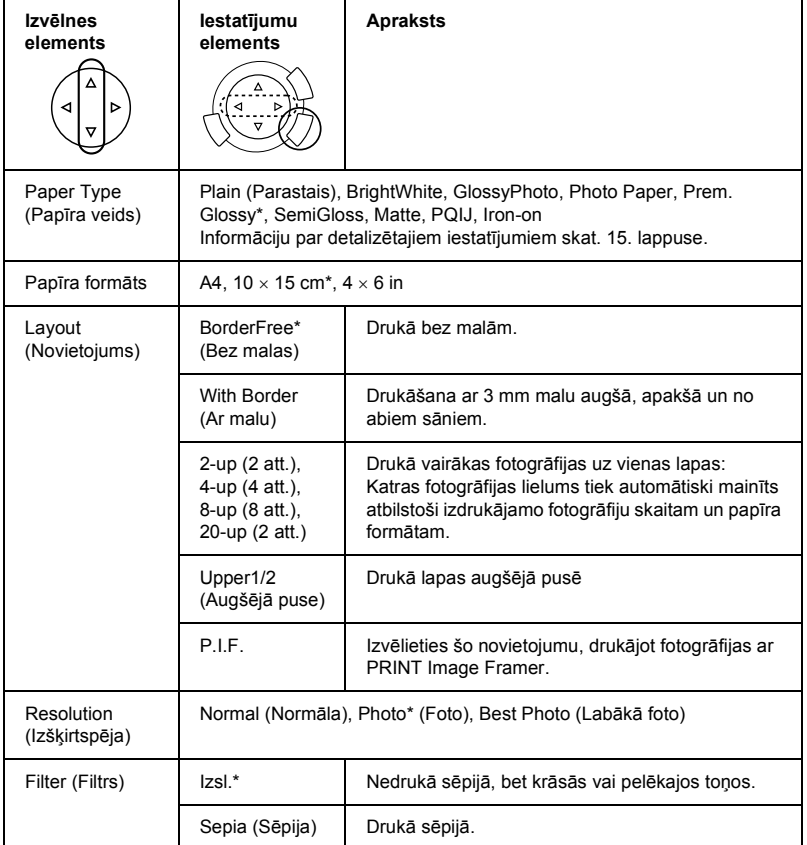

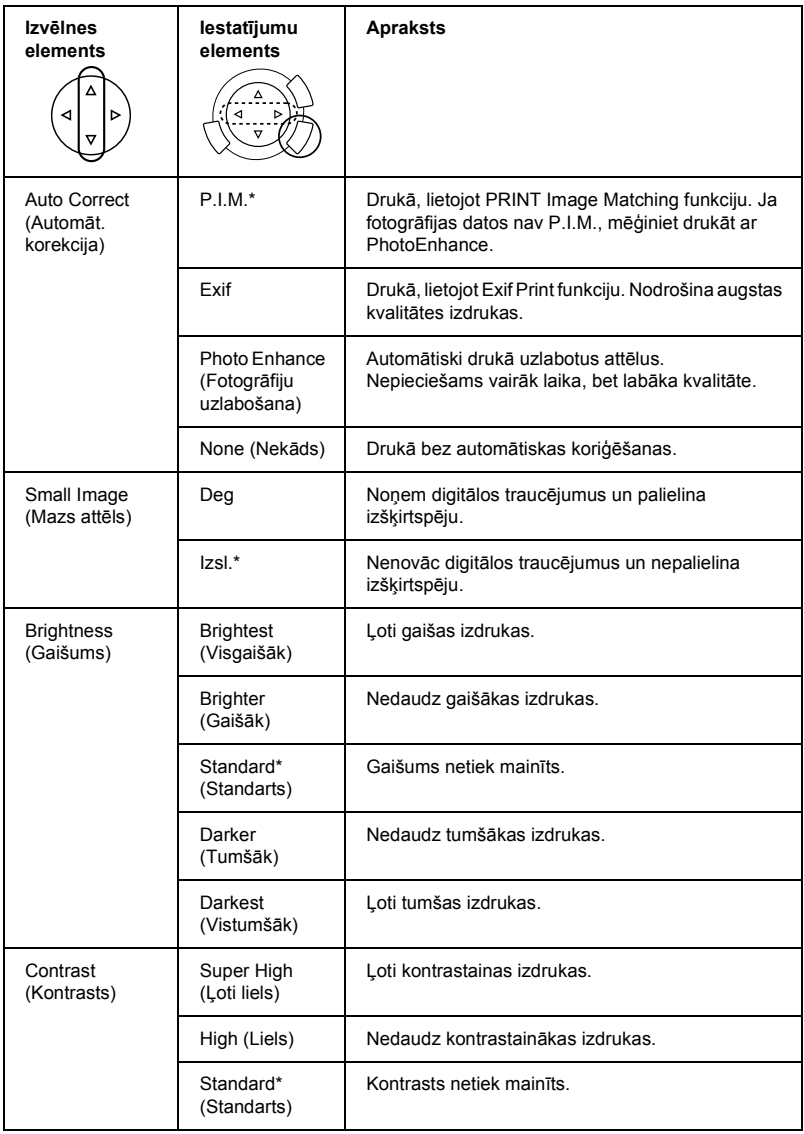

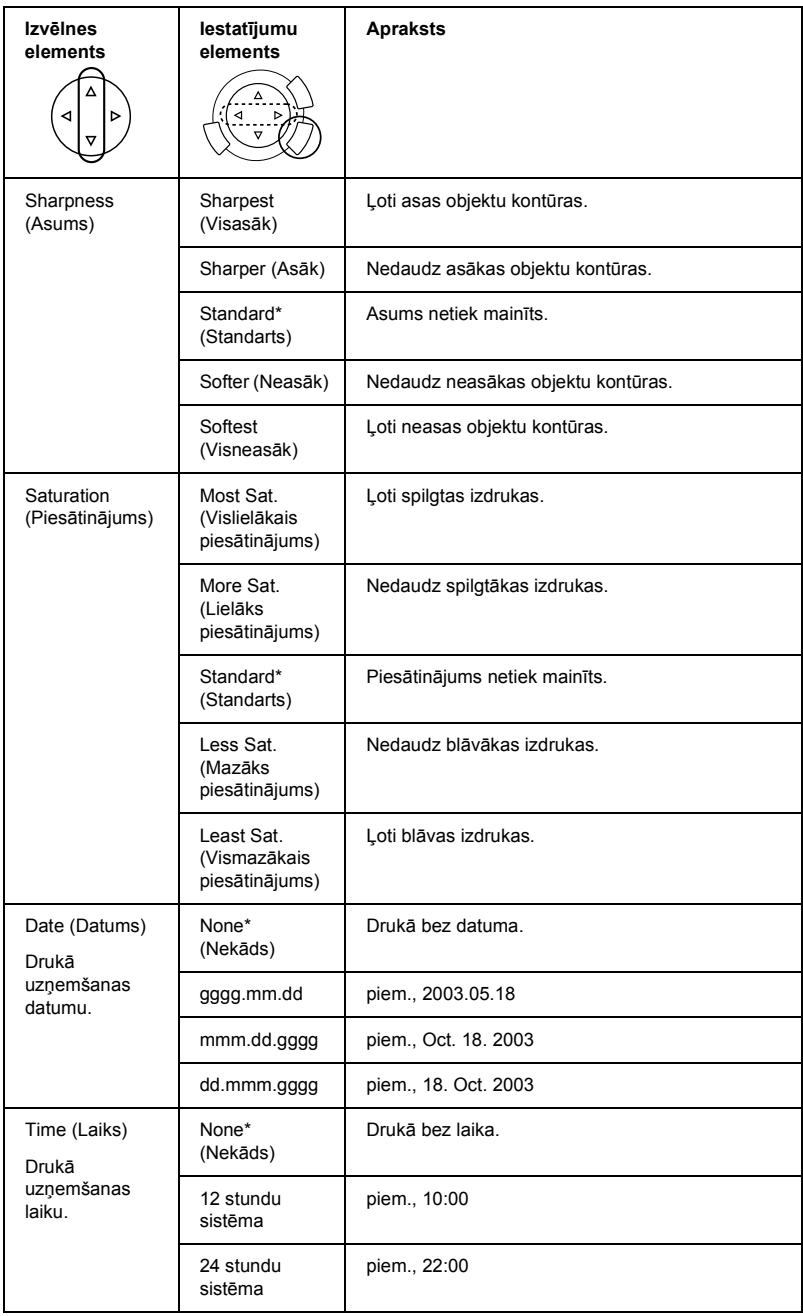

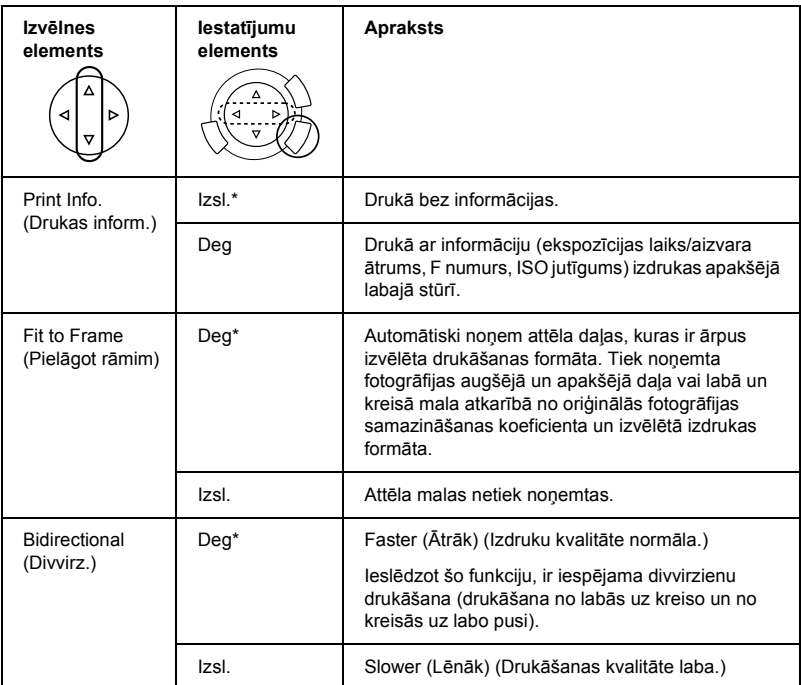

\* Rāda noklusēto iestatījumu.

# <span id="page-41-0"></span>*Drukāšana no filmas*

Pirms fotogrāfiju drukāšanas no filmas ir jāveic sekojošais:

- 1. Ielieciet un novietojiet filmu uz stikla (skat. ["Filmas ielikšana un](#page-46-0)  [novietošana uz stikla" 46. lappus](#page-46-0)ē).
- 2. Ielieciet attiecīgo papīru (skat. "Papī[ra ielikšana" 13. lappus](#page-13-1)ē).
- 3. Nospiediet pogu Film Print.

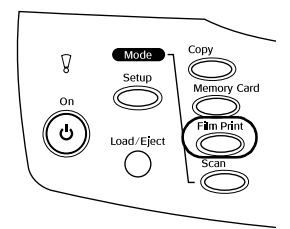

4. Pārejiet uz attiecīgo sadaļu:

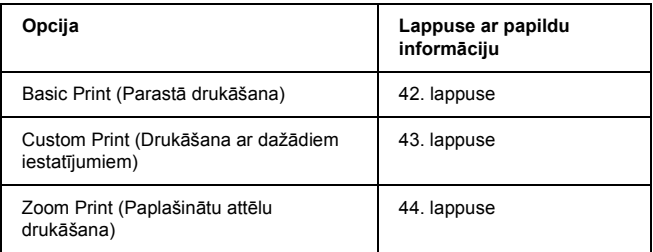

# <span id="page-42-0"></span>*Drukāšanas pamati*

Jūs varat drukāt fotogrāfijas uz 10 x 15 cm papīra, nemainot nevienu iestatījumu.

1. Izvēlieties Basic Print (Parastā drukāšana).

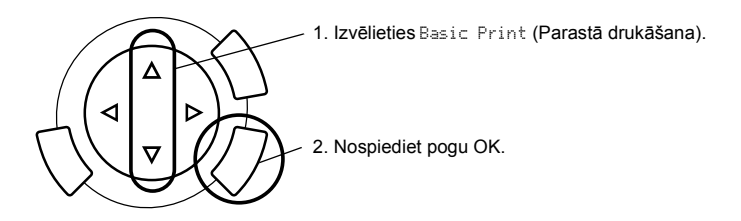

- 2. Izvēlieties filmas veidu (skat. ["Filmas veida izv](#page-45-0)ēle" 45. lappusē).
- 3. Izvēlieties fotogrāfiju un kopiju skaitu.

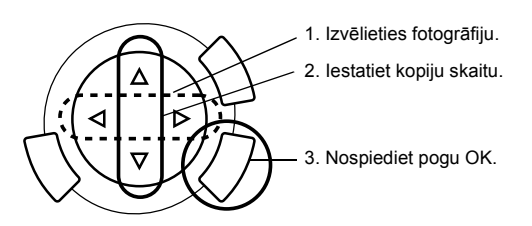

4. Nospiediet pogu  $\Diamond$  Color vai  $\Diamond$  B&W, lai sāktu drukāt.

# <span id="page-43-0"></span>*Drukāšana ar dažādiem iestatījumiem*

Jūs varat drukāt fotogrāfijas uz dažādu formātu un veidu papīra ar attiecīgiem iestatījumiem.

1. Izvēlieties Custom Print (Īpašā drukāšana).

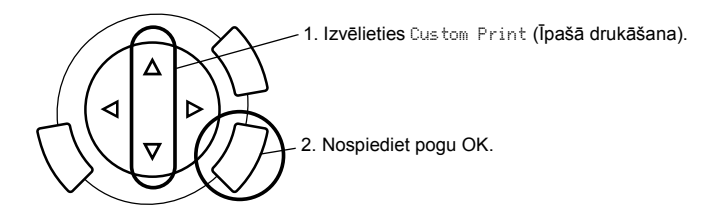

- 2. Izvēlieties filmas veidu (skat. ["Filmas veida izv](#page-45-0)ēle" 45. lappusē).
- 3. Izvēlieties fotogrāfiju un iestatiet kopiju skaitu.

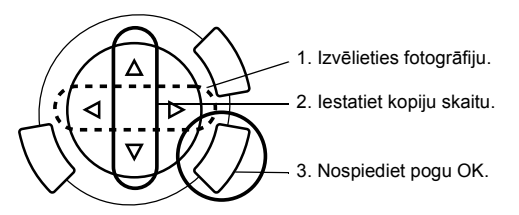

- 4. Izmainiet drukāšanas iestatījumu (skat. "Drukā[šanas iestat](#page-45-1)ījumu mainī[šana" 45. lappus](#page-45-1)ē).
- 5. Nospiediet pogu  $\Diamond$  Color vai  $\Diamond$  B&W, lai sāktu drukāt.

## <span id="page-44-0"></span>*Paplašinātu attēlu drukāšana*

Jūs varat palielināt un drukāt fotogrāfijas no filmas.

1. Izvēlieties Zoom Print (Drukāšana ar mērogmaiņu).

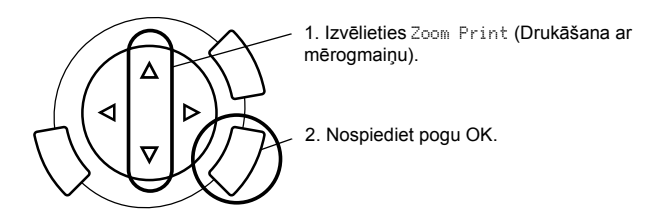

- 2. Izvēlieties filmas veidu (skat. ["Filmas veida izv](#page-45-0)ēle" 45. lappusē).
- 3. Izvēlieties fotogrāfiju.

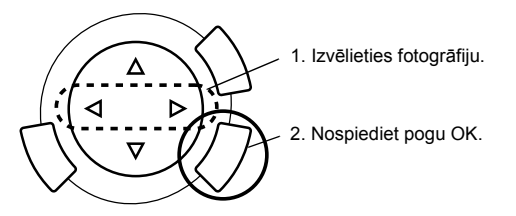

- 4. Ja nepieciešams, izmainiet drukāšanas iestatījumu (skat. ["Druk](#page-45-1)āšanas iestatījumu mainī[šana" 45. lappus](#page-45-1)ē) un nospiediet pogu OK.
- 5. Izvēlieties mērogmainas zonu, pārvietojot un ikonu (papildu informāciju skat. sadaļā "Paplašinātu attēlu drukā[šana" 28. lappus](#page-28-1)ē, Drukāšana tieši no atmiņas kartes, 4. un 5. darbība).
- 6. Apstipriniet priekšskata attēlu un nospiediet pogu OK.
- 7. Norādiet kopiju skaitu, spiežot pogas  $\blacktriangleleft\blacktriangleright$ .
- 8. Nospiediet pogu  $\Diamond$  Color vai  $\Diamond$  B&W, lai sāktu drukāt.

## <span id="page-45-2"></span><span id="page-45-0"></span>*Filmas veida izvēle*

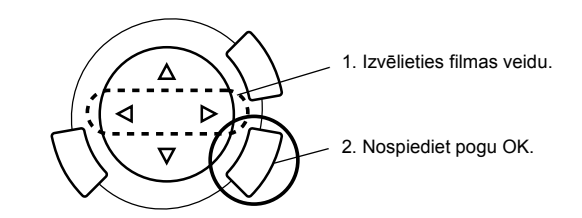

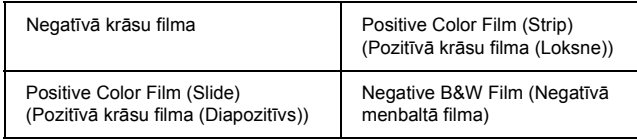

## <span id="page-45-1"></span>*Drukāšanas iestatījumu mainīšana*

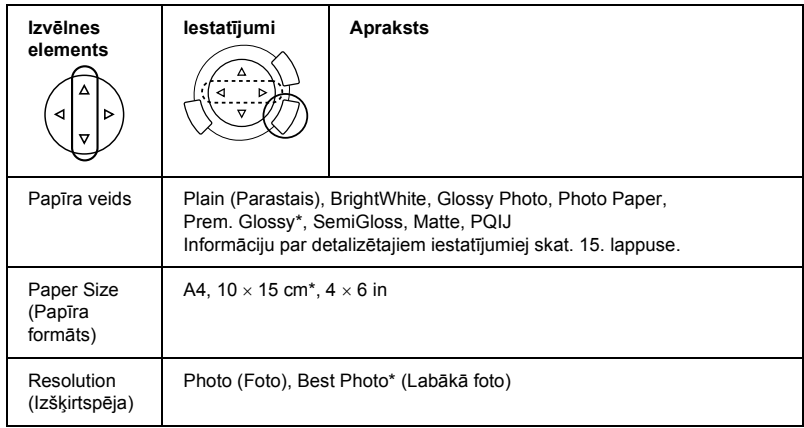

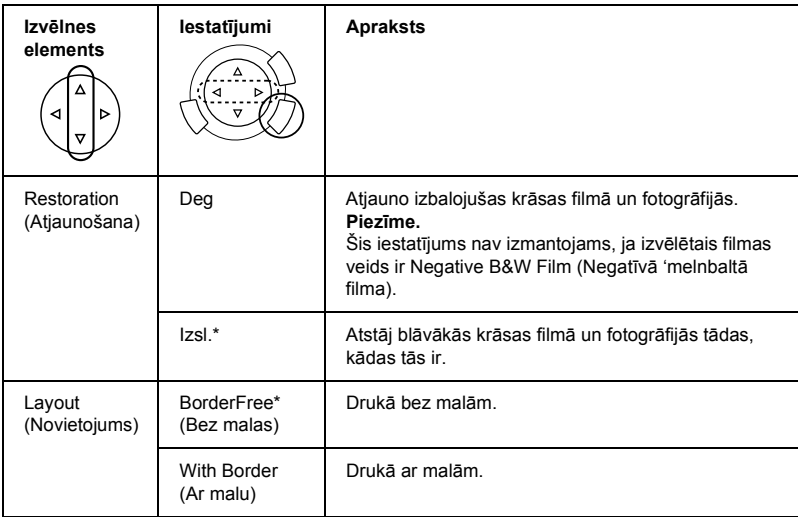

\* Rāda noklusēto iestatījumu.

## <span id="page-46-0"></span>*Filmas ielikšana un novietošana uz stikla*

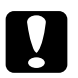

c*Uzmanību! Turiet filmiņu aiz malām vai uzvelciet cimdus. Pieskaroties filmiņai ar kailām rokām, uz filmiņas var palikt pirkstu nospiedumi vai citi traipi.*

#### *Piezīme.*

*Pirms caurspīdīgo materiālu skenēšanas noslaukiet dokumentu pārsega iekšpusi un stiklu.*

1. Pārliecinieties, vai dokumentu pārsega vāka vads ir pievienots TPU pieslēgvietai, un atveriet dokumenta pārsegu.

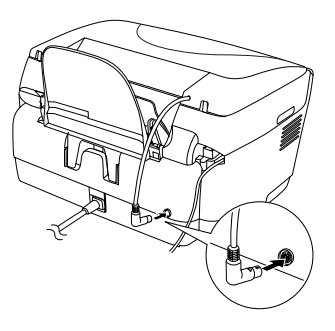

2. Uzmanīgi izvelciet no dokumentu pārsega atstarojošo dokumentu piespiedējplāksni.

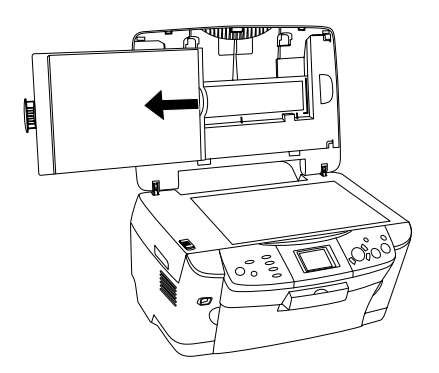

*Piezīme. Turiet dokumentu pārsegu ar abām rokām.*

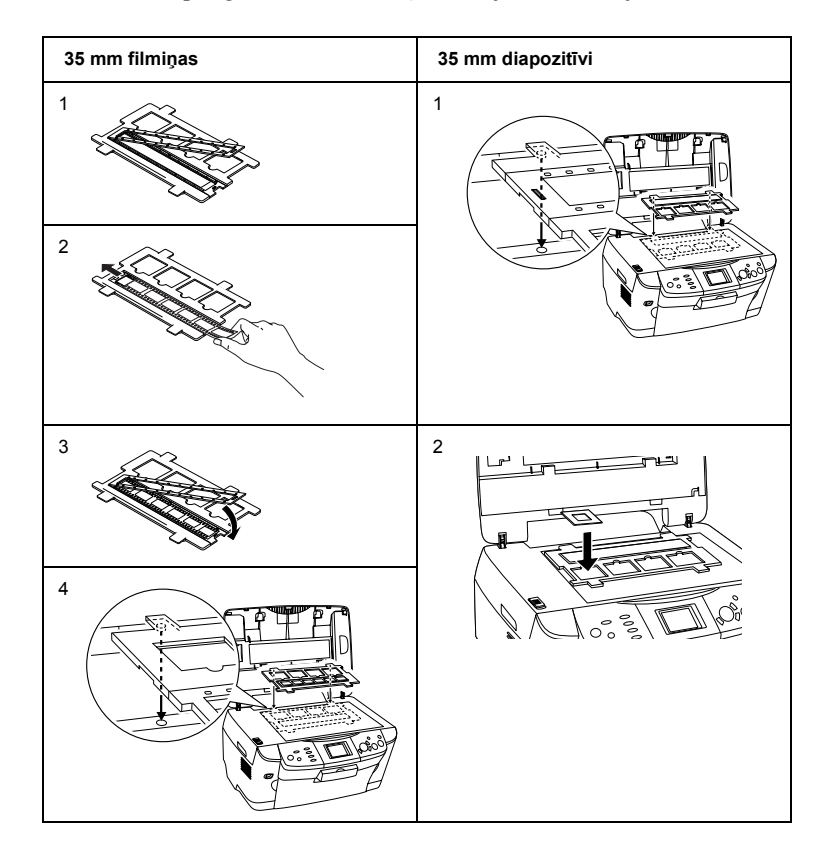

3. Ielieciet caurspīdīgo materiālu filmiņu turētājā un novietojiet to uz stikla.

#### *Piezīme.*

❏ *Novietojiet filmas turētāju stikla centrā.*

- ❏ *Filmiņas apakša ir tā puse, uz kuras pareizi var izlasīt filmiņas izgatavotāja nosaukumu un identifikācijas numurus. Skatoties uz attēlu no filmiņas apakšas, attēlam jābūt redzamam nevis apgriezti, bet pareizi.*
- ❏ *Pareizi ielieciet filmiņu turētājā un pareizi novietojiet filmiņu turētāju uz stikla.*
- ❏ *Uz stikla nedrīkst spiest pārāk spēcīgi.*

4. Aizveriet dokumenta pārsegu.

#### *Piezīme.*

- ❏ *Dokumentu pārsegam ir jābūt pilnībā aizvērtam; to neievērojot, var izmainīties attēlu krāsas.*
- ❏ *Skenētajā attēlā ir iespējams ņūtona gredzens (riņķveida svītras). Lai likvidētu ņūtona gredzenu, ielieciet filmiņu ar apakšējo pusi uz augšu. Papildu informāciju skat. Reference Guide (Uzziņu rokasgrāmata).*
- ❏ *Ja filmiņu turētājs netiek lietots, to var uzglabāt dokumentu pārsegā. Papildu informāciju skat. sadaļā "Filmu turētāja glabā[šana" 49. lappus](#page-49-0)ē.*

## <span id="page-49-0"></span>*Filmu turētāja glabāšana*

Ja filmiņu turētājs netiek lietots, to var uzglabāt dokumentu pārsegā.

- 1. Atveriet dokumenta pārsegu.
- 2. Iebīdiet filmiņu turētāju dokumentu pārsegā.

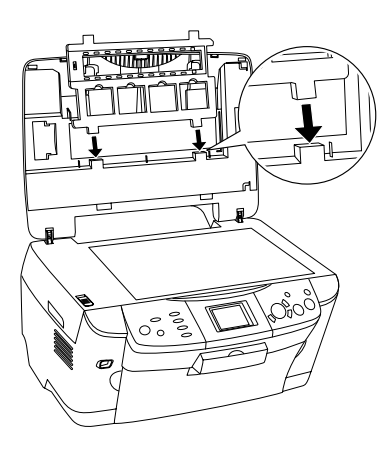

3. Ievietojiet atstarojošo dokumentu piespiedējplāksni.

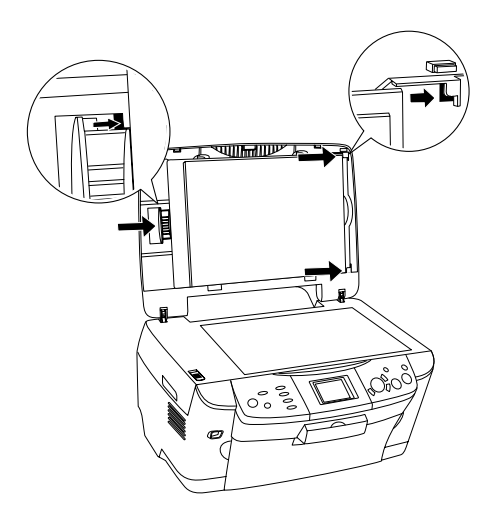

### *Piezīme. Turiet dokumentu pārsegu ar abām rokām.*

4. Aizveriet dokumenta pārsegu.

# <span id="page-51-0"></span>*Skenēšana, lietojot displeju un pogas*

Ar šo iekārtu ir iespējams skenēt attēlus uz atmiņas karti, datoru vai e-pastu (pieejams datorā) un pēc tam koriģēt tos pēc vajadzības.

### *Piezīme.*

- ❏ *Informāciju par attēlu skenēšanu uz datoru vai e-pastu skat. Reference Guide (Uzziņu rokasgrāmata).*
- ❏ *Skenētie attēli tiek saglabāti JPEG formātā mapē "epscan", kura tiek automātiski izveidota, skenējot uz atmiņas karti.*

## <span id="page-51-1"></span>*Dokumenta skenēšana un saglabāšana atmiņas kartē*

- 1. Ielieciet atmiņas karti (skat. "Atmiņ[as karšu ielikšana" 23. lappus](#page-23-2)ē).
- 2. Nospiediet pogu Scan, lai pārslēgtos uz Scan Mode (Skenēšanas režīms).

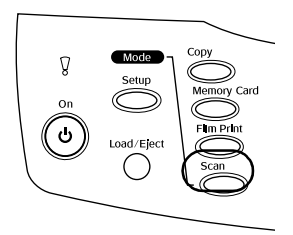

3. Izvēlieties Scan to Memory Card (Skenēt uz atmiņas karti).

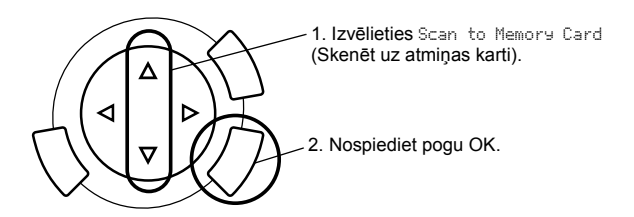

4. Izvēlieties attiecīgos skenēšanas iestatījumus.

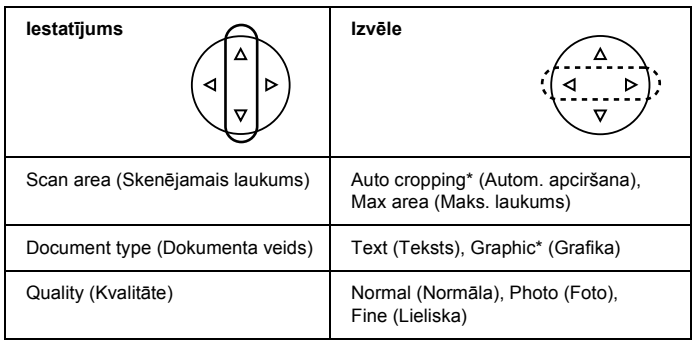

\* Rāda noklusēto iestatījumu.

Kvalitātei ir šāda ietekme uz attēla faila apjomu:

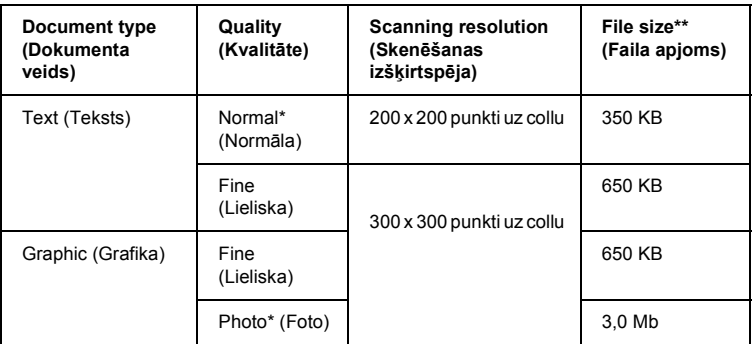

- \* Rāda noklusēto iestatījumu.
- \*\* A4, color document (krāsu dokuments).
- 5. Novietojiet oriģinālu uz stikla (skat. ["Dokumenta novietošana uz stikla"](#page-16-1)  [16. lappus](#page-16-1)ē).
- 6. Nospiediet krāsu kopiju pogu x Color, lai sāktu skenēt.
- 7. Pārliecinieties, vai attēli ir saglabāti pareizi, un nospiediet pogu OK.

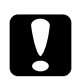

c*Uzmanību! Skenēšanas vai kopēšanas laikā neatveriet skenera bloku, jo pretējā gadījumā iekārta var sabojāties.*

# <span id="page-53-0"></span>*Filmas skenēšana un saglabāšana atmiņas kartē*

- 1. Ielieciet atmiņas karti (skat. "Atmiņ[as karšu ielikšana" 23. lappus](#page-23-2)ē).
- 2. Nospiediet pogu Film Print, lai pārslēgtos uz filmu drukāšanas režīmu.
- 3. Izvēlieties Scan to Memory Card (Skenēt uz atmiņas karti).

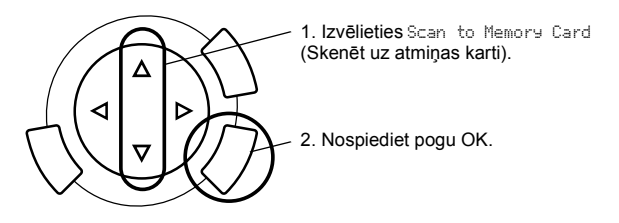

- 4. Izvēlieties filmas veidu (skat. ["Filmas veida izv](#page-45-2)ēle" 45. lappusē).
- 5. Izvēlieties fotogrāfiju un kopiju skaitu.

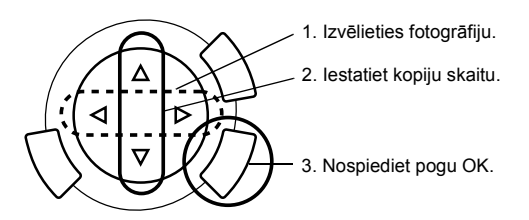

6. Izvēlieties kvalitātes opciju Quality, spiežot pogas  $\blacktriangleleft\blacktriangleright$ .

Skenēšanas kvalitāte ietekmē attēlu faila apjomu. Sekojiet tam, lai būtu pietiekami daudz vietas (skat. tabulu):

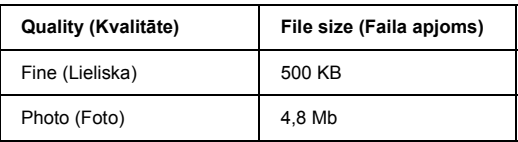

- 7. Nospiediet pogu  $\Diamond$  Color vai  $\Diamond$  B&W, lai sāktu skenēt.
- 8. Pārliecinieties, vai attēli ir saglabāti pareizi, un nospiediet pogu OK.

## *Atmiņas kartes formatēšana*

Ja displejā parādās aicinājums formatēt atmiņas karti, nospiediet pogu OK, lai to veiktu.

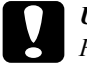

c*Uzmanību! Formatējot atmiņas karti, tiek dzēsta visa tajā esošā informācija.*

## *Formātēšanas atcelšana*

Nospiediet atcelšanas pogu Cancel, lai atceltu formatēšanu, un nomainiet to pret formatētu.

# <span id="page-55-0"></span>*Papildu funkciju lietošana*

## <span id="page-55-1"></span>*Drukāšana tieši no ciparkameras*

Šī funkcija ir pieejama ciparkamerās, kurās ir funkcija USB DIRECT-PRINT vai PictBridge. Papildu informāciju par ciparkameras darbību skat. tās lietošanas instrukcijā.

1. Pieslēdziet ciparkameru šim produktam ar USB kabeli.

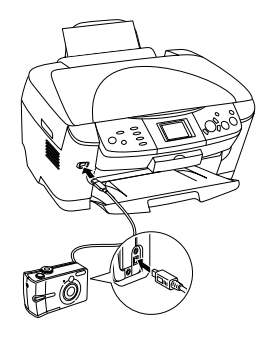

#### *Piezīme.*

- ❏ *Nedrukājiet no datora vai atmiņas kartes ligzdā ievietotas atmiņas kartes pirms ciparkameras pieslēgšanas šim produktam vai laikā, kad ciparkamera ir pieslēgta šim produktam.*
- ❏ *Nedublējiet pirms ciparkameras pieslēgšanas šim produktam vai laikā, kad ciparkamera ir pieslēgta šim produktam.*
- ❏ *Pārliecinieties, ka pirms ciparkameras pieslēgšanas šim produktam nav kļūdu.*

2. Nospiediet pogu Setup (Uzstādīšana), ar pogu  $\triangle$   $\nabla$  izvēlieties Direct print image set (Tiešās drukāšanas attēlu kopa) un nospiediet OK (Labi).

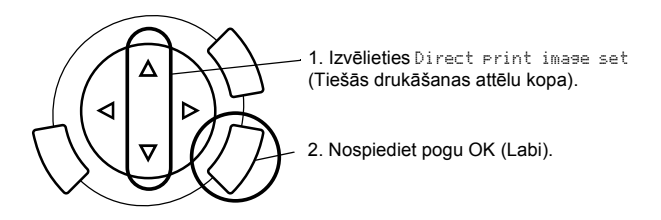

- 3. Izmainiet ciparkameras iestatījumus (piem., papīra formātu, papīra veidu un novietojumu).
- 4. Ja nepieciešams, izmainiet drukāšanas iestatījumu (skat. ["Druk](#page-37-1)āšanas iestatījumu mainī[šana" 37. lappus](#page-37-1)ē).
- 5. Drukājiet tieši no ciparkameras.

## <span id="page-56-0"></span>*Atmiņas kartē esošo attēlu saglabāšana ārējā ierīcē (rezerves veidošana)*

- 1. Pārliecinieties, ka šis produkts un ārējā ierīce ir izslēgti.
- 2. Ar USB kabeli pievienojiet ārējo ierīci šim produktam un ieslēdziet ārējo ierīci un šo produktu.
- 3. Ielieciet datus saturošo atmiņas karti un ievietojiet ārējā ierīcē datu nesēju.

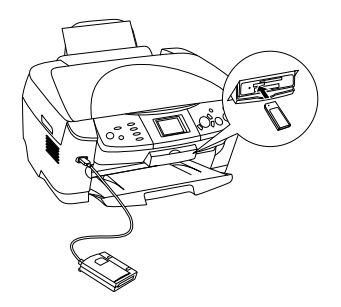

- 4. Nospiediet pogu Memory Card (Atmiņas karte).
- 5. Ar pogu  $\triangle$ / $\nabla$  izvēlieties Backup (Rezerve) un nospiediet OK (Labi).

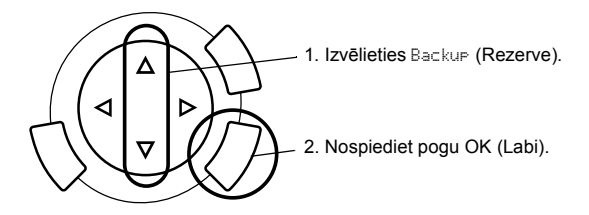

- 6. Pārbaudiet visu atbilstoši displejā parādītajiem jautājumiem/aicinājumiem un nospiediet OK (Labi).
- 7. Vēlreiz nospiediet OK (Labi), lai sāktu veidot rezervi.

# <span id="page-58-0"></span>*Tintes kasetņu maiņa*

## <span id="page-58-1"></span>*Tintes kasetnes*

Šajā iekārtā ir lietojamas zemāk norādītās kasetnes.

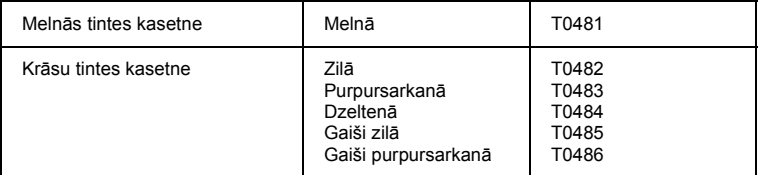

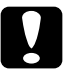

#### c*Uzmanību!*

*Epson iesaka lietot oriģinālās Epson tintes kasetnes. Epson nedod garantiju attiecībā uz bojājumiem, kas radušies citu izstrādājumu lietošanas rezultātā.*

## <span id="page-58-2"></span>*Tintes daudzuma pārbaude*

- 1. Nospiediet pogu Setup.
- 2. Izvēlieties Ink Levels (Tintes daudzums). Tiek parādīts atlikušās tintes daudzums.

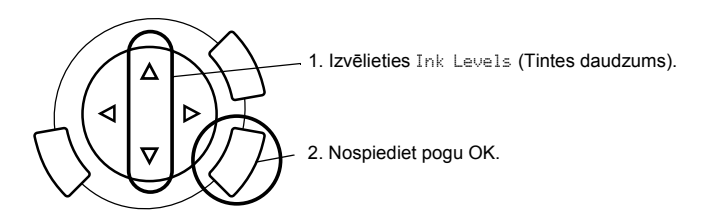

3. Ja vēlaties nomainīt tintes kasetni, pārejiet uz nākamo sadaļu. Lai atgrieztos uz iepriekšējo displeju, nenomainot tintes kasetni, nospiediet pogu OK.

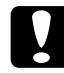

c*Uzmanību! Izlietoto kasetni izņemiet tieši pirms nomaiņas, jo pretējā gadījumā var izžūt drukgalvas sprauslās atlikusī tinte.*

## <span id="page-59-0"></span>*Piesardzības pasākumi, nomainot tintes kasetnes*

- ❏ Ja uz laiku nepieciešams izņemt tintes kasetni, sekojiet tam, lai tintes padeves vietā neiekļūtu netīrumi vai putekļi. Tintes kasetne jāuzglabā tādos pašos apstākļos kā šī iekārta. Uzglabājot kasetni, sekojiet tam, lai marķējums, uz kura ir norādīta tintes krāsa, būtu uz augšu. Neglabājiet tintes kasetnes otrādi.
- ❏ Tintes padeves vietas vārsts ir veidots tā, ka tajā uzkrājas izplūdusī tinte. Neskatoties uz to, ar kasetni jāapietas uzmanīgi. Nepieskarieties tintes padeves vietai vai detaļām ap to.
- ❏ Šajā iekārtā tiek lietotas tintes kasetnes ar IC mikroshēmu. IC mikroshēma precīzi kontrolē izlietoto tintes daudzumu katrā kasetnē. Pat tad, ja kasetne tiek izņemta un vēlāk ielikta atpakaļ, tiek izlietota visa tajā esošā tinte. Katru reizi, kad kasetne tiek ielikta iekārtā, tiek patērēts noteikts daudzums tintes, jo šī iekārta automātiski pārbauda kasetnes derīgumu.
- ❏ Kad tintes kasetne ir tukša, kopēt nav iespējams pat tad, ja otrajā kasetnē vēl ir atlikusi tinte. Lai turpinātu kopēt, nomainiet tukšo kasetni.
- ❏ Papildus dokumentu kopēšanai tinte tiek patērēta arī šādu operāciju veikšanai: drukgalvas tīrīšana, pašattīrīšanās pēc iekārtas ieslēgšanas un tintes iepildīšana pēc tintes kasetnes ielikšanas iekārtā.
- ❏ Tintes kasetnes aizliegts uzpildīt atkārtoti. Šī iekārta atlikušo tintes daudzumu aprēķina ar tintes kasetnē esošās IC mikroshēmas palīdzību. Pat tad, ja kasetne tiek atkārtoti uzpildīta, IC mikroshēma vairs neaprēķina kasetnē atlikušo tintes daudzumu, un tādēļ atlikušais tintes daudzums nemainās.
- ❏ Ieliekot tintes kasetni, kurā ir maz tintes, tajā atlikusī tinte var tikt ielietota pilnībā. Kad parādās ziņojums par nelielu tintes daudzumu, sagatavojiet jaunu tintes kasetni.

## <span id="page-60-0"></span>*Tintes kasetnes maiņa*

Lai nomainītu tintes kasetnes, rīkojieties atbilstoši zemāk dotajiem norādījumiem.

#### *Piezīme.*

*Pirms tintes kasetnes maiņas izlasiet "Piesardzības pasā[kumi, nomainot tintes](#page-59-0)  [kasetnes" 59. lappus](#page-59-0)ē un "Manipulē[jot ar tintes kasetn](#page-7-0)ēm" 7. lappusē.*

1. **Kad tintes kasetne ir tukša:**

izlasiet displejā redzamo ziņojumu, lai uzzinātu, kura tintes kasetne ir tukša, un nospiediet pogu OK.

#### **Kad kasetnē ir maz tintes:**

Nospiediet pogu Setup, izvēlieties Ink cartridge (Tintes kasetne) (spiežot pogu  $\triangle$ / $\nabla$ ) un nospiediet OK. Pārbaudiet visu atbilstoši jautājumiem/aicinājumiem displejā un nospiediet OK, lai sāktu mainīt tintes kasetni.

Tintes kasetnes pārvietojas uz nomaiņas stāvokli.

2. Pārliecinieties, ka ir aizvērts dokumentu pārsegs, un atveriet skenera bloku.

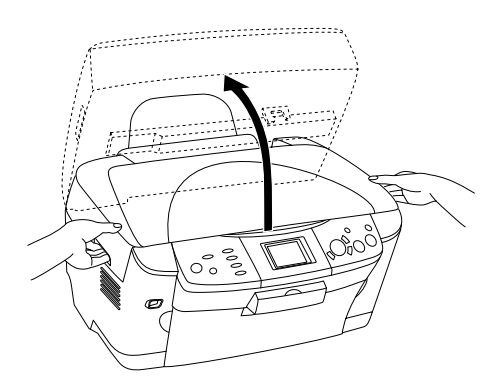

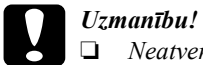

- ❏ *Neatveriet skenera bloku, ja ir atvērts dokumentu pārsegs.*
- ❏ *Nepārvietojiet drukgalvu ar roku. To neievērojot, šī iekārta var sabojāties.*
- ❏ *Nesāciet nomainīt tintes kasetni, kamēr nav apstājusies drukgalva.*
- 3. Atveriet kasetnes pārsegu.

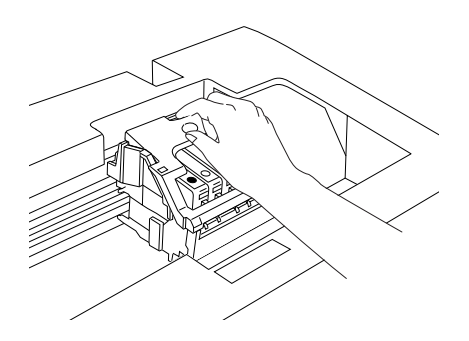

4. Izņemiet tintes kasetni no iepakojuma.

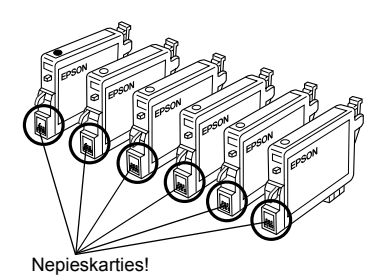

5. Saspiediet nomaināmās kasetnes sānus. Izņemiet kasetni no iekārtas un izmetiet. Nemēģiniet izlietot kasetni izjaukt vai uzpildīt atkārtoti.

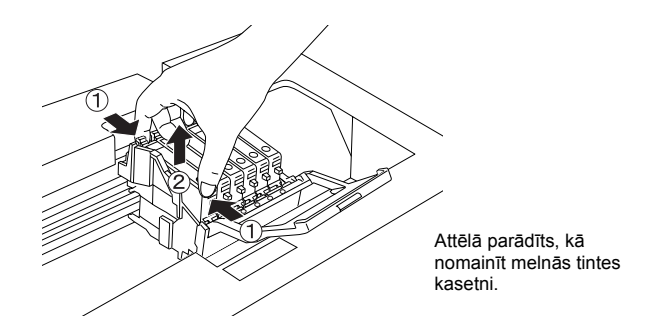

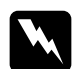

w*Brīdinājums: Uzmanieties, manipulējot ar izlietotām tintes kasetnēm. Ap tintes padeves vietu var būt palikusi tinte. Ja tinte nokļūst uz ādas, nomazgājiet attiecīgo vietu ar ziepēm un ūdeni. Ja tinte iekļūst acīs, nekavējoties izskalojiet tās ar ūdeni. Ja pēc rūpīgas skalošanas nepatīkamā sajūta vai redzes problēmas saglabājas, nekavējoties dodieties pie ārsta.*

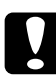

c*Uzmanību! Izlietoto kasetni izņemiet tieši pirms nomaiņas, jo pretējā gadījumā var izžūt drukgalvas sprauslās atlikusī tinte.*

6. Ievietojiet jauno tintes kasetni taisni kasetnes ligzdā un uzspiediet uz kasetnes, lai tā ar klikšķi nofiksētos vietā.

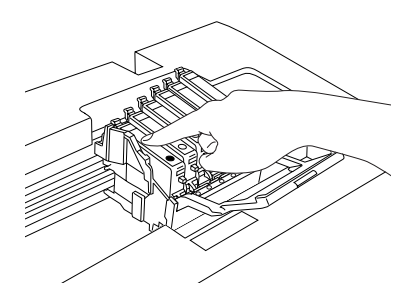

Ja nepieciešams nomainīt otru tintes kasetni, atkārtojiet darbības 4. - 6.

7. Aizveriet kasetnes pārsegu.

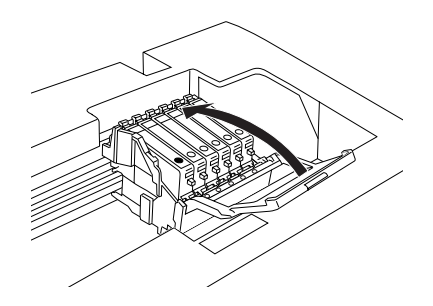

#### *Piezīme.*

*Ja kasetnes pārsegu ir grūti aizvērt, izlasiet 6. punktā esošo informāciju, lai pārliecinātos, ka tintes kasetne ir ievietota pareizi.*

8. Aizveriet skenera bloku.

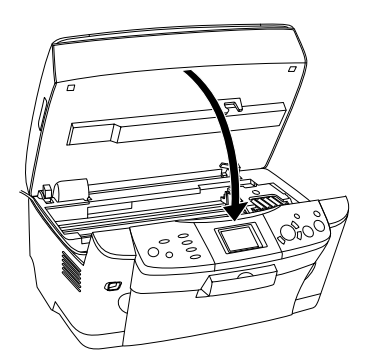

Drukgalva pārvietojas uz sākuma stāvokli, un sākas tintes iepildīšana.

9. Kad displejā parādās Ink cartridge replacement completed (Tintes kasetne nomainīta), nospiediet pogu OK.

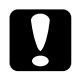

c*Uzmanību! Neizslēdziet šo iekārtu tintes iepildīšanas laikā, jo pretējā gadījumā ir iespējama nepilnīga tintes iepilde.*

#### *Piezīme.*

*Uzstādot lietotu tintes kasetni, kurā ir maz tintes, tinte tajā var beigties uzreiz pēc nomaiņas. Šādā gadījumā ielieciet jaunu tintes kasetni.*

## <span id="page-64-0"></span>*Apkopojums par paneļa iestatījumiem*

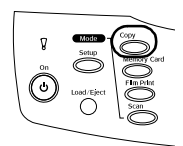

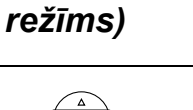

*Copy Mode (Kopēšanas* 

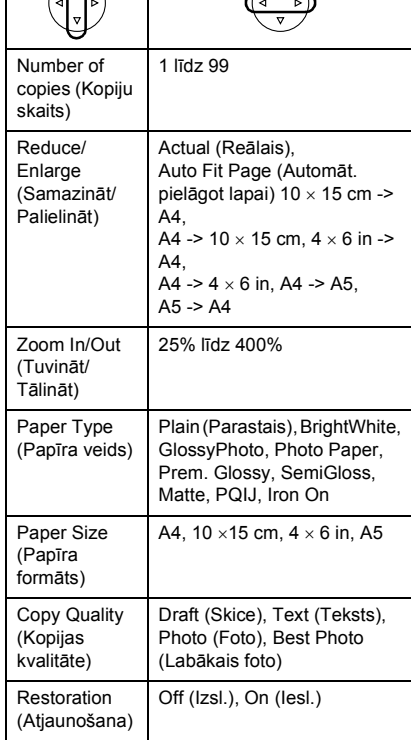

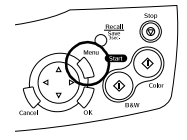

*Copy Setting (Kopijas iestatījumi)*

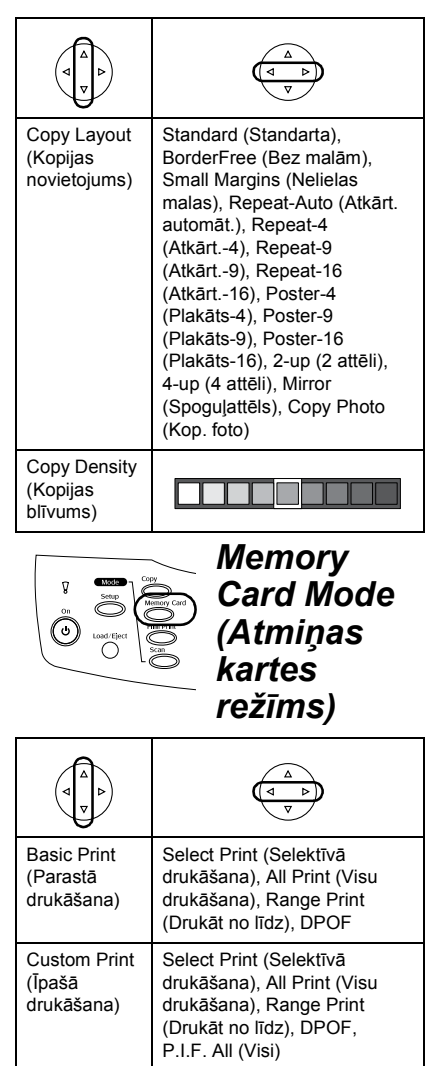

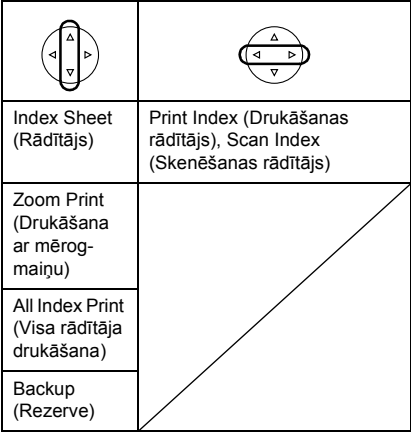

## *Drukas iestatījumi atmiņas kartes režīmā*

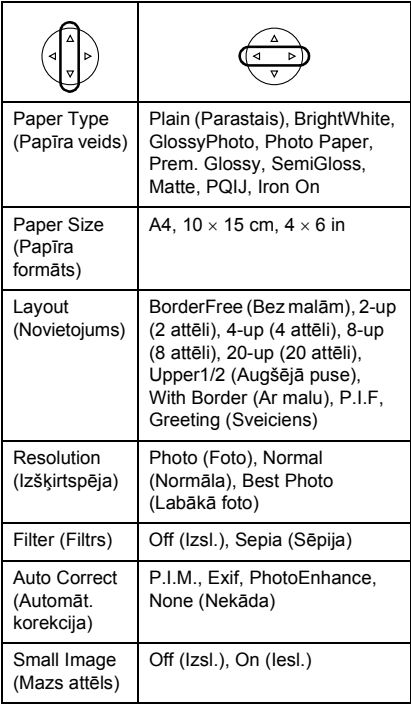

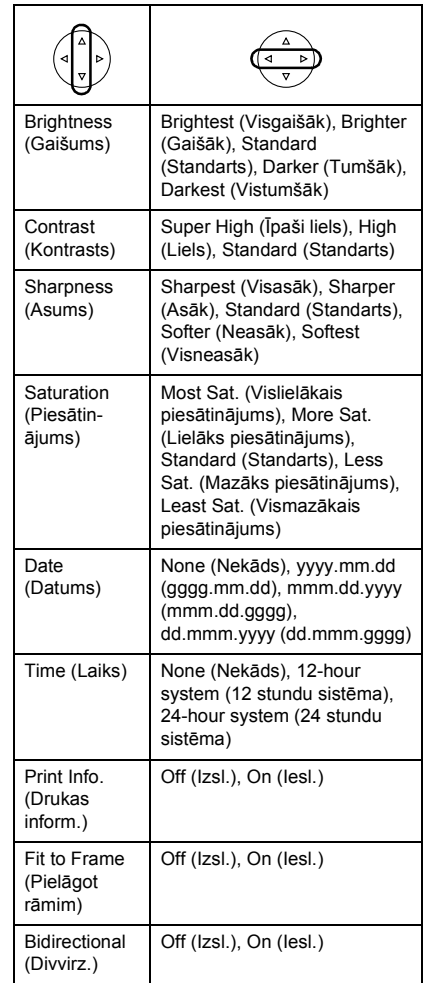

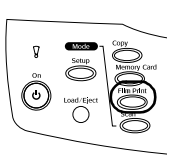

*Film Print Mode (Filmas drukāšanas režīms)*

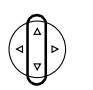

Basic Print (Parastā drukāšana)

Custom Print (Īpašā drukāšana)

Zoom Print (Drukāšana ar mērogmaiņu)

Scan to Memory Card (Skenēt uz atmiņas karti)

## *Print Settings for Film Print Mode (Drukāšanas iestatījumi filmas drukāšanas režīmam)*

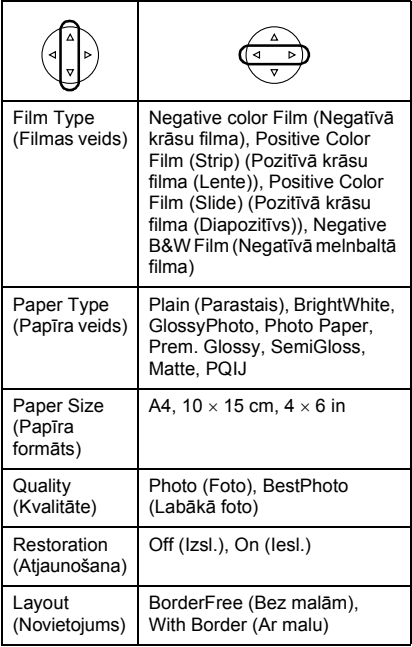

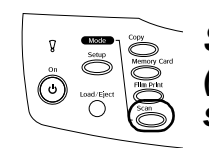

## *Scan Mode (Skenēšana s režīms)*

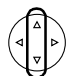

Scan to Memory Card (Skenēt uz atmiņas karti)

Scan to PC (Skenēt uz datoru)

Scan to Email (Skenēt uz e-pastu)

## *Scan Settings (Skenēšanas iestatījumi)*

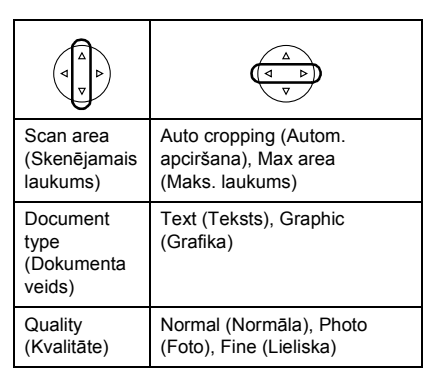

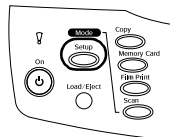

## *Setup Mode (Iestatīšanas režīms)*

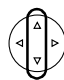

LCD Contrast Adjustment (Displeja kontrasta regulēšana)

Ink Levels (Tintes daudzums)

Nozzle Check (Sprauslu pārbaude)

Head cleaning (Galvas tīrīšana)

Ink Cartridge (Tintes kasetne)

Head Alignment (Galvas ieregulēšana)

Language (Valoda)

Restore to Factory Settings (Atjaunot rūpnīcas iestatījumus)

BT Printer ID set (BT printera ID kopa)

BT Connectivity mode (BT pieslēguma režīms)

BT encryption (BT šifrs)

BT PIN code set (BT PIN kodu kopa)

BT Device address (BT ierīces adrese)

Direct print image set (Tiešās drukāšanas attēlu kopa)

Direct print document set (Tiešās drukāšanas dokumentu kopa)

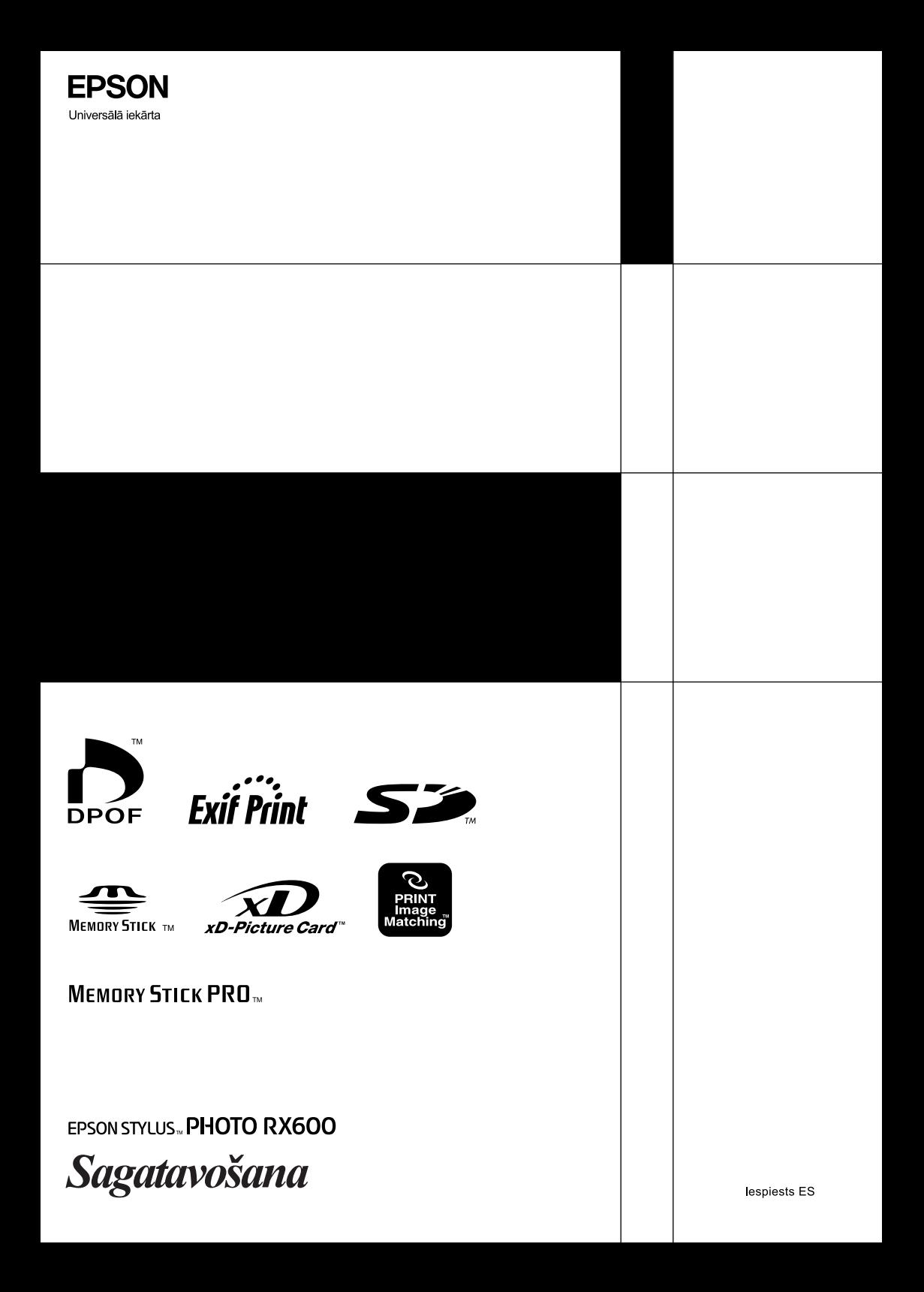